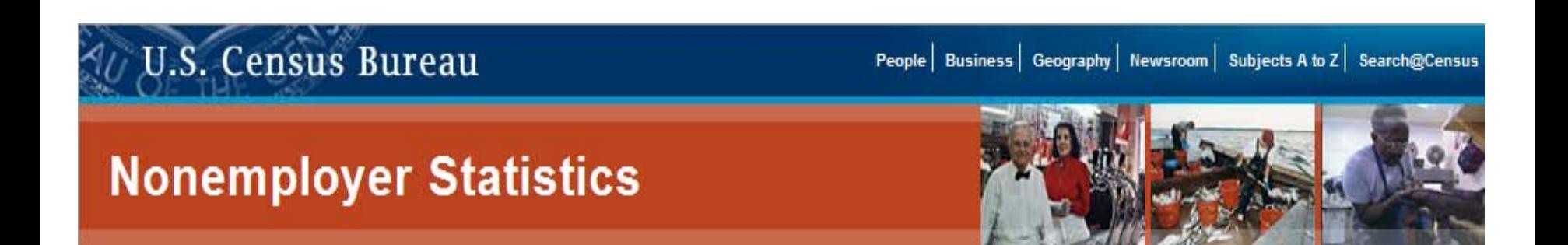

# Nonemployer Statistics Data User Guide

This guide provides steps to access Nonemployer Statistics data in hypertext tables or the American FactFinder (AFF).

You may also contact the US Census Bureau's Nonemployer Statistics staff at 301-763-2580 or [epcd.nonemployer.statistics@census.gov](mailto:epcd.nonemployer.statistics@census.gov) for assistance.

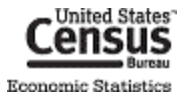

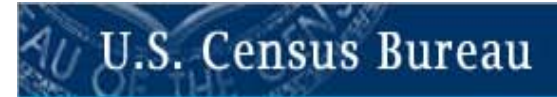

# **Nonemployer Statistics**

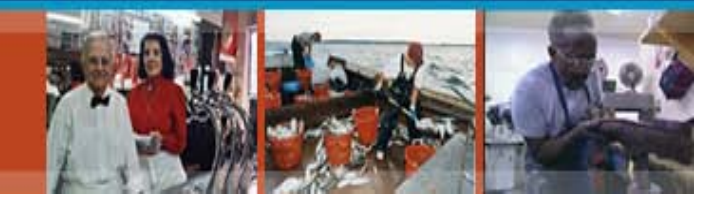

# **Locating and Using Nonemployer Statistics Data in Hypertext Tables from the Nonemployer Website**

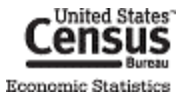

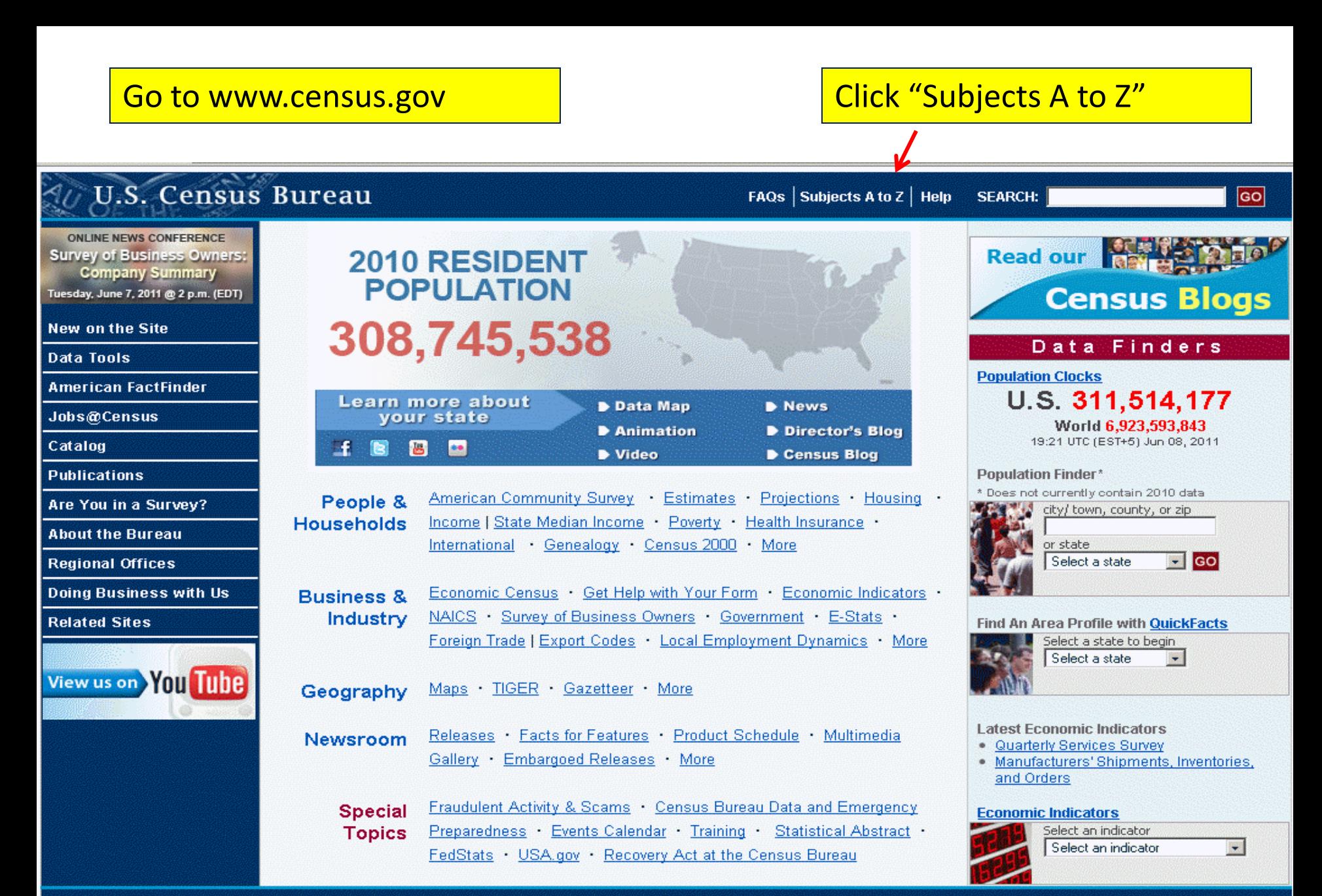

Accessibility Information Quality FOIA Data Protection & Privacy Policy U.S. Dept of Commerce

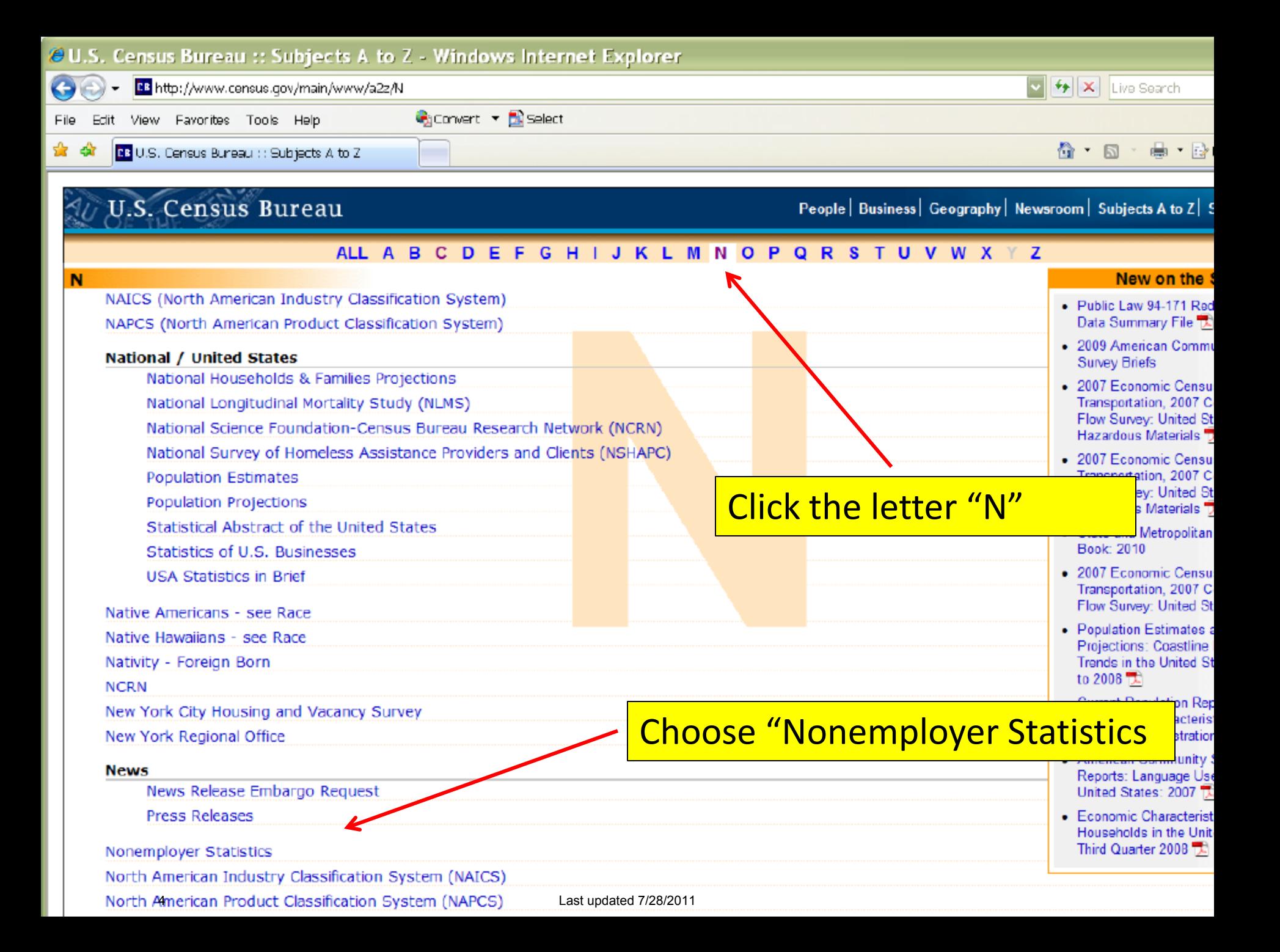

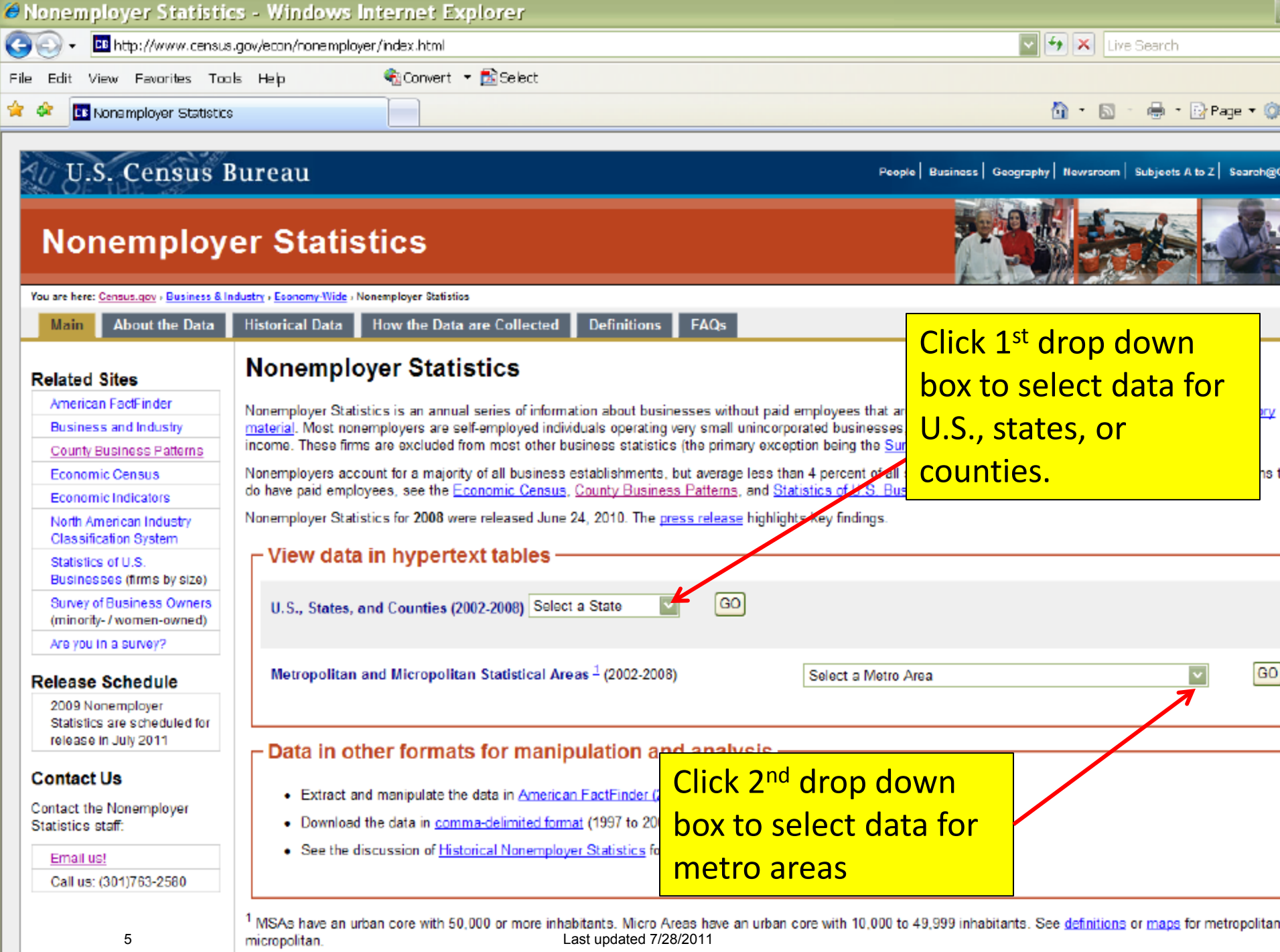

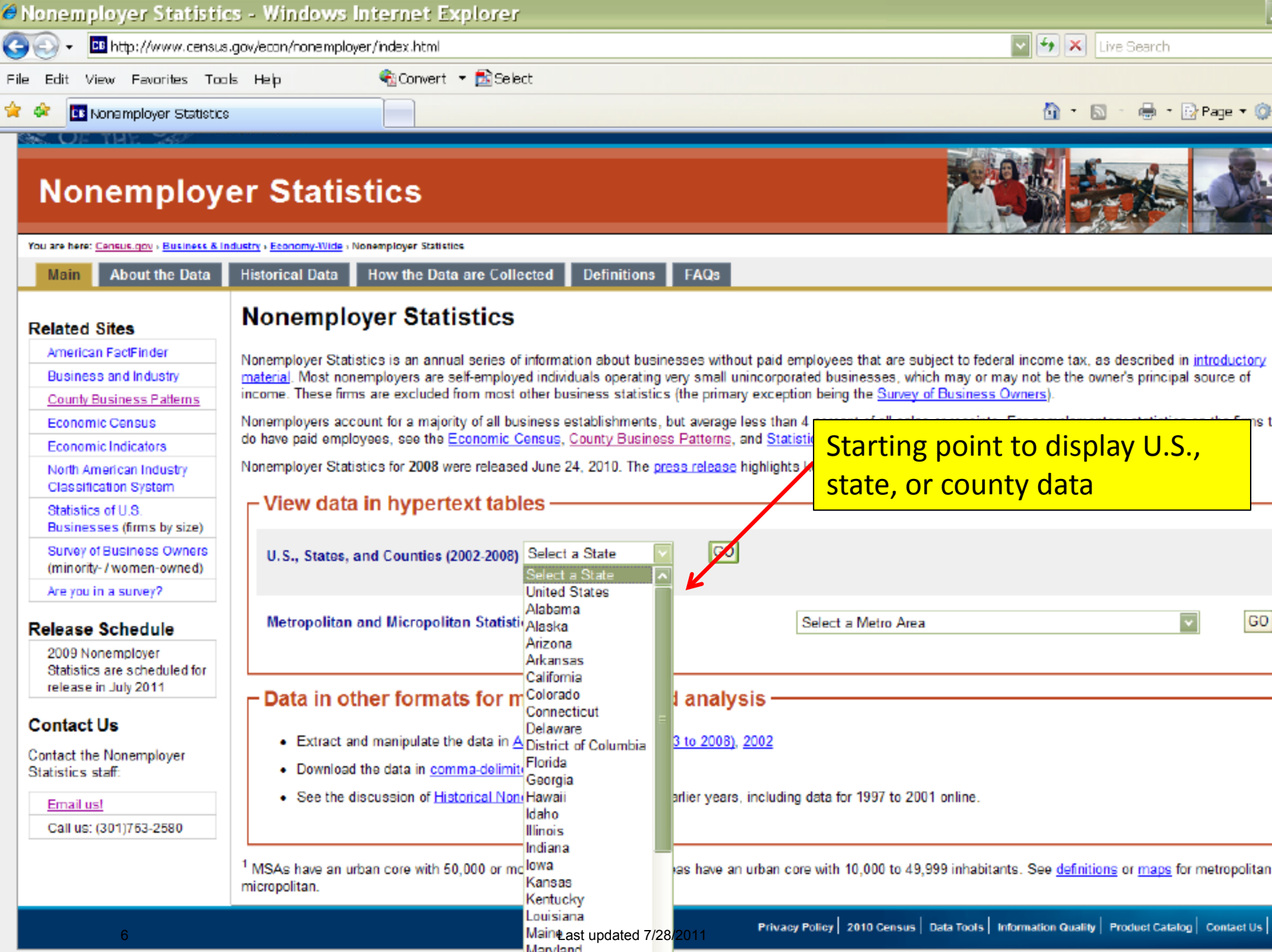

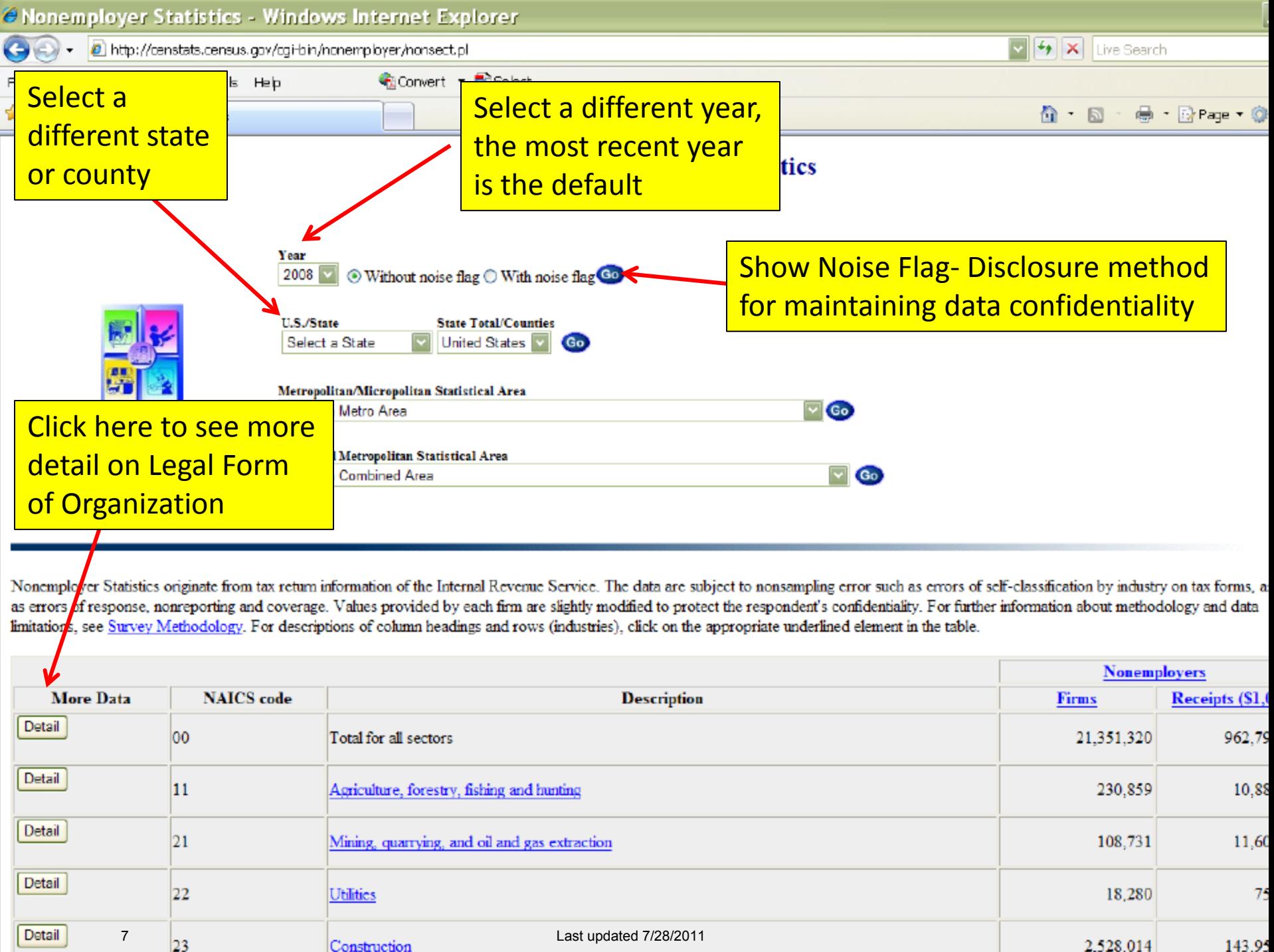

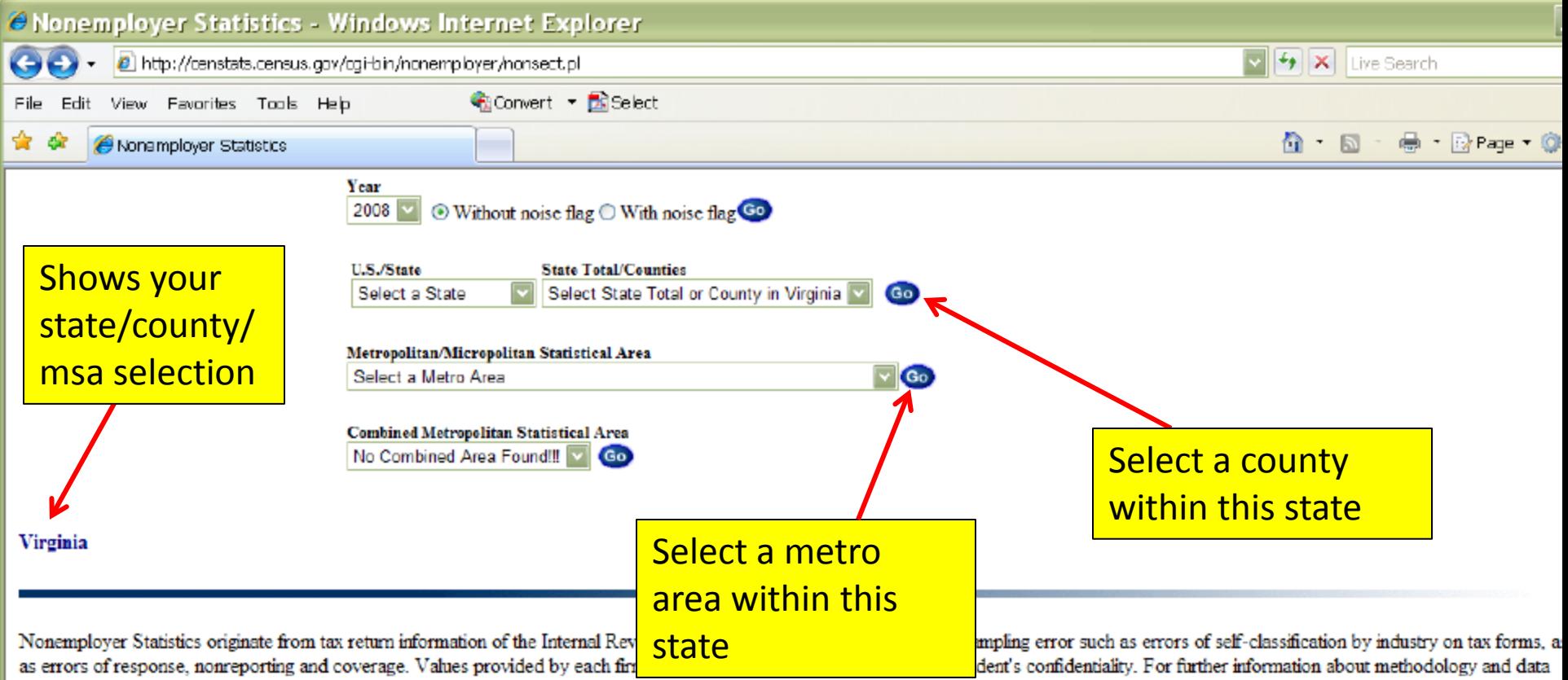

limitations, see Survey Methodology. For descriptions of column headings and rows (industries), click on the appropriate underlined element in the table.

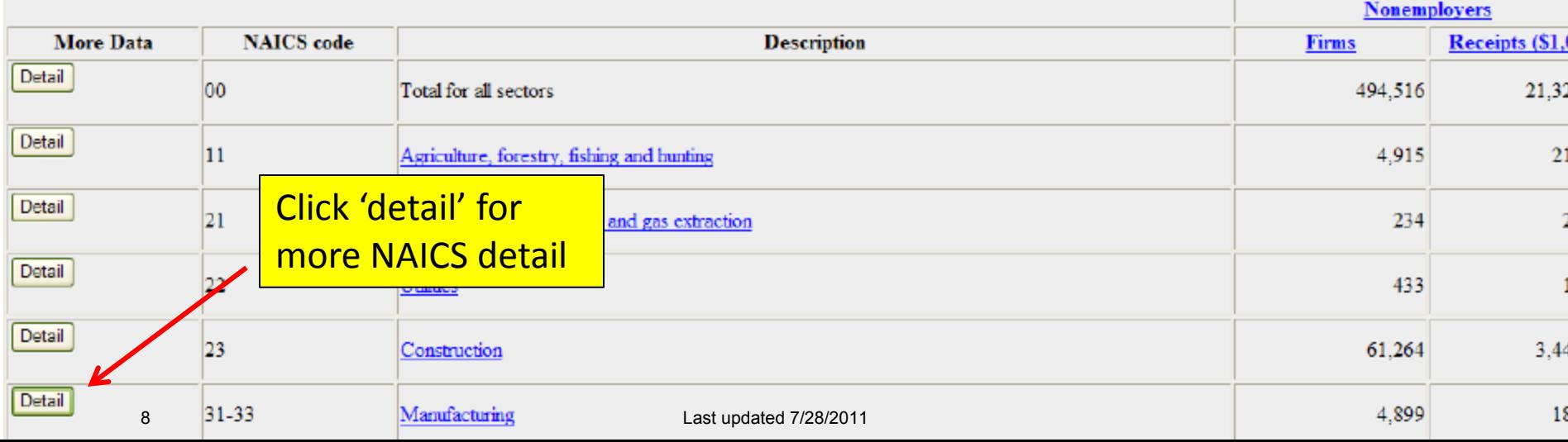

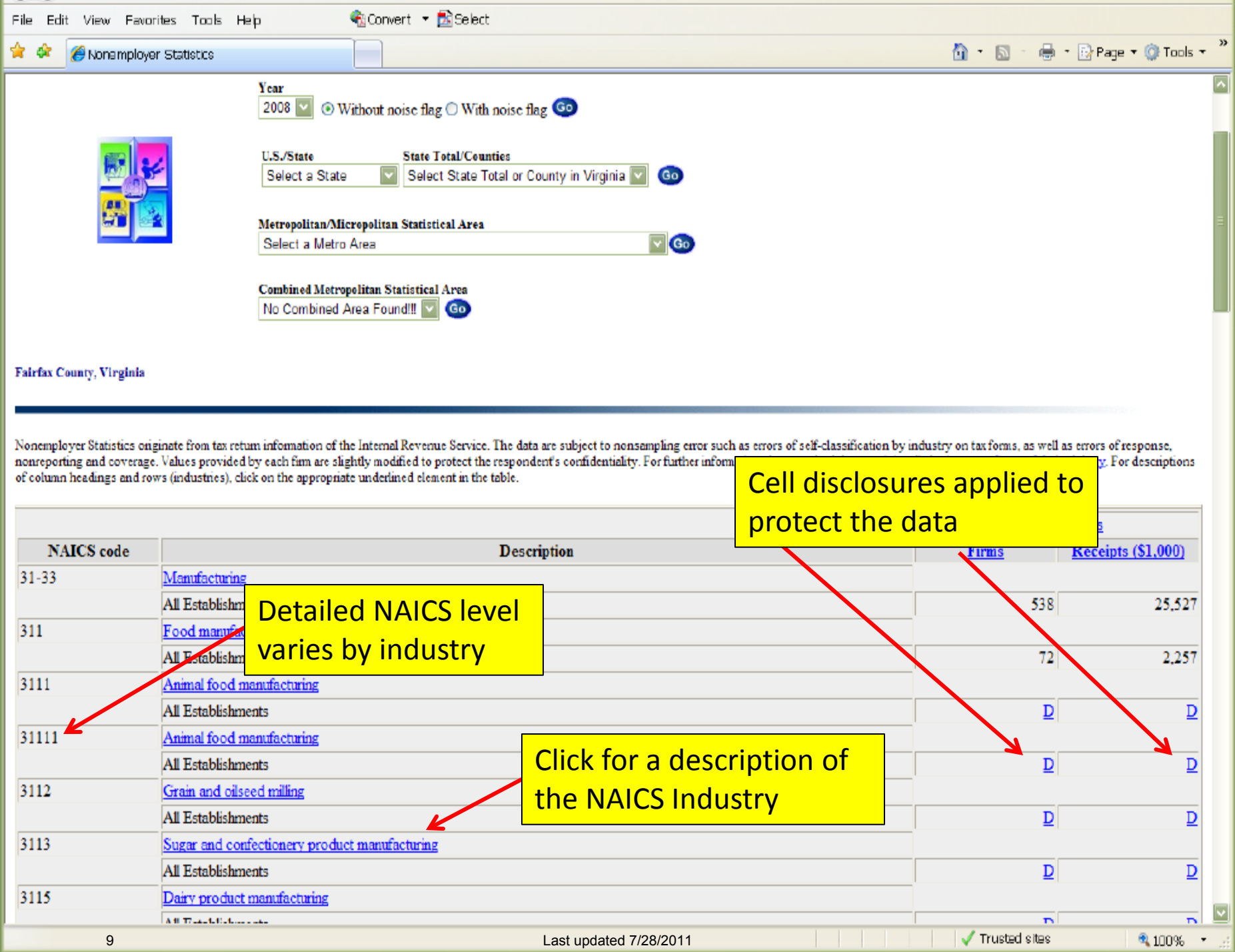

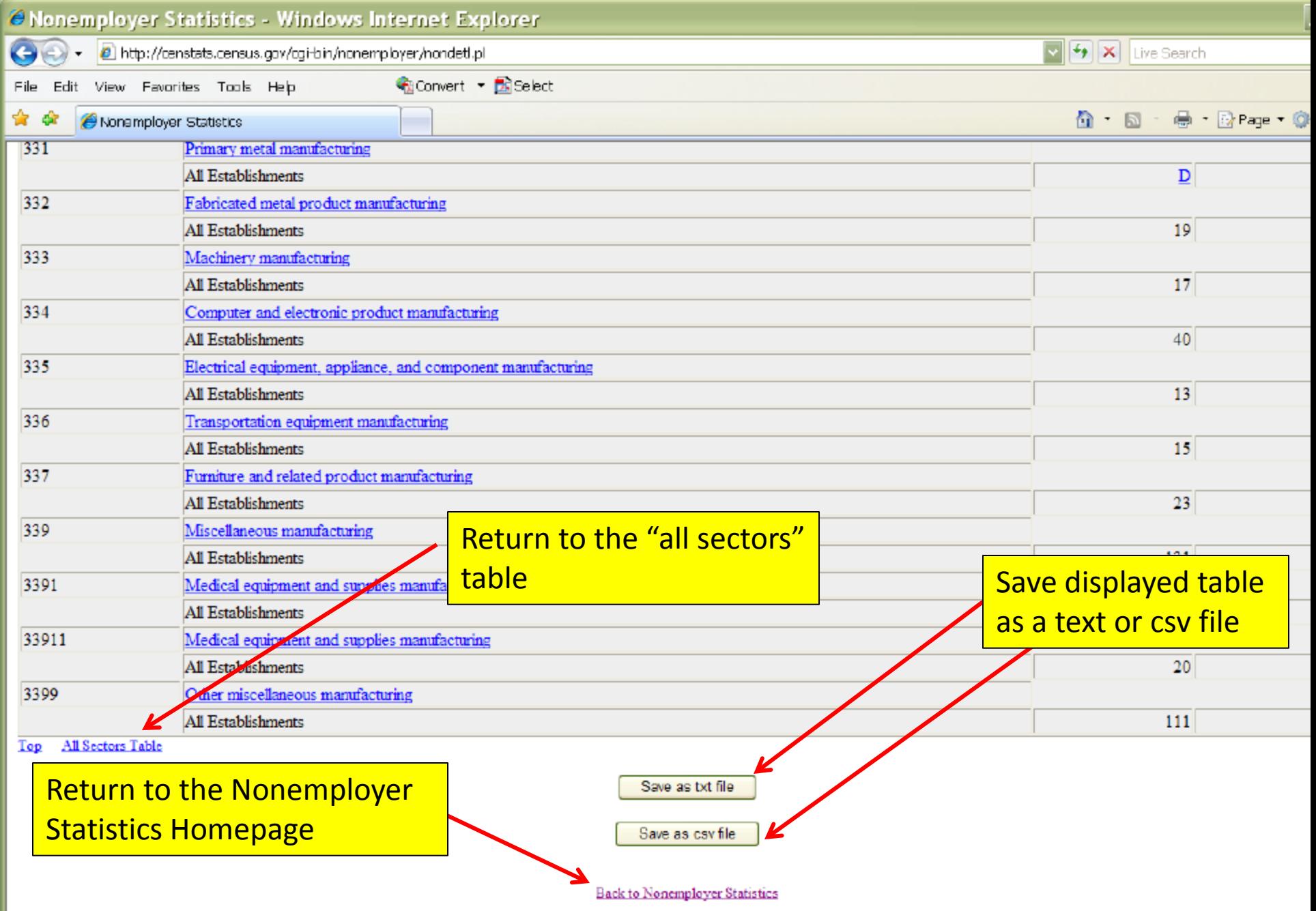

Source: U.S. Census Bureau, EPCD, Data in formats for downloading

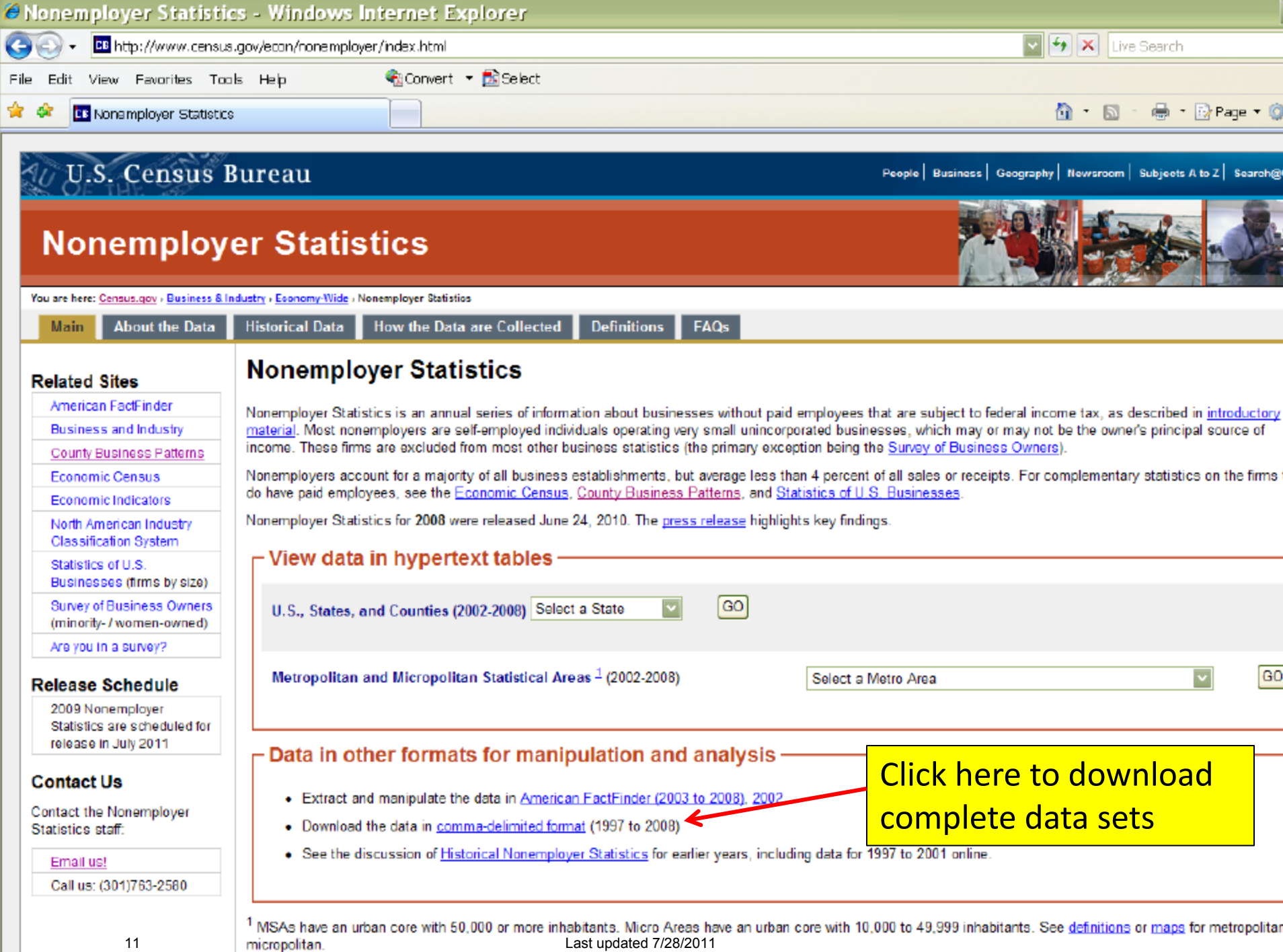

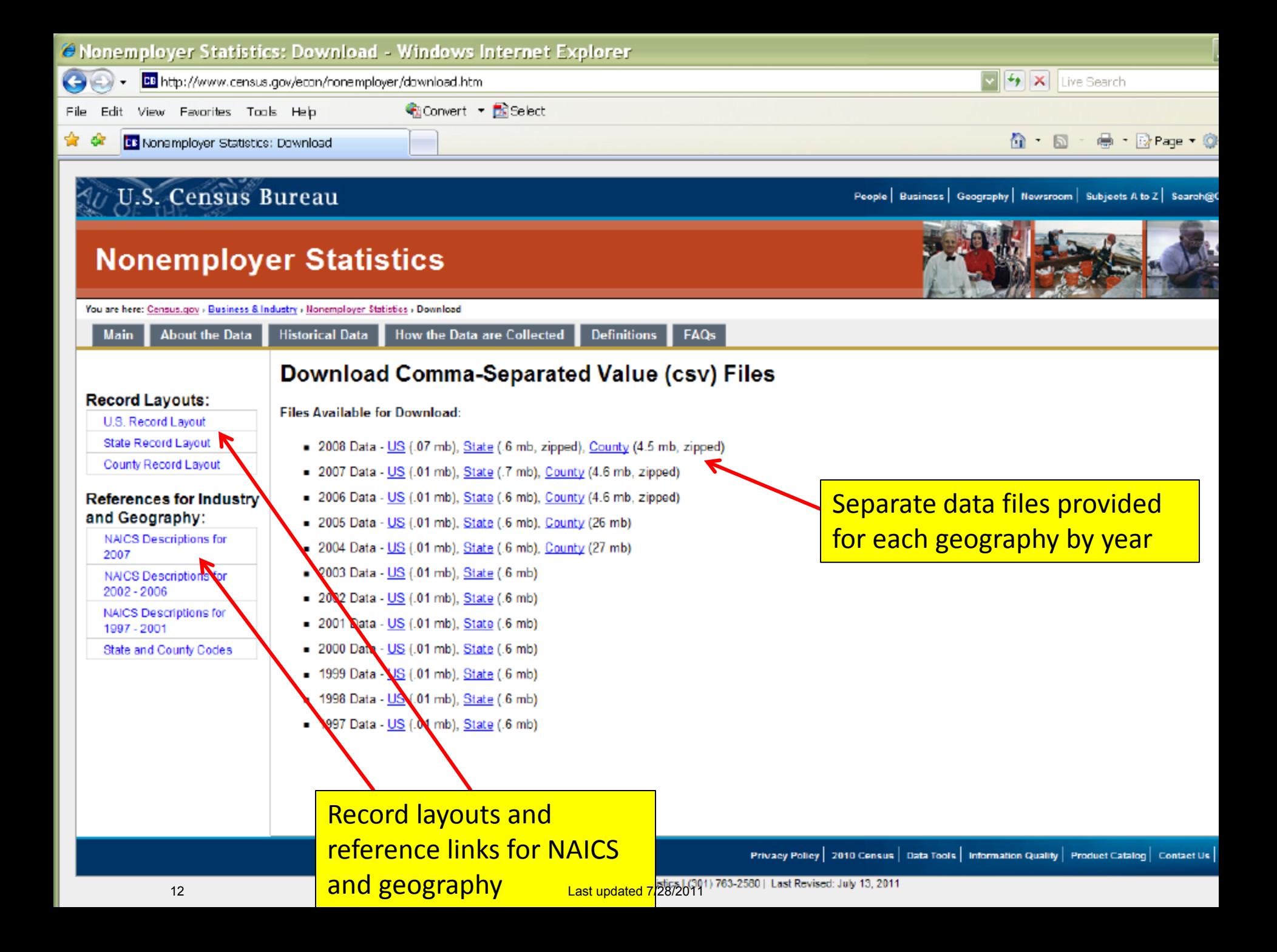

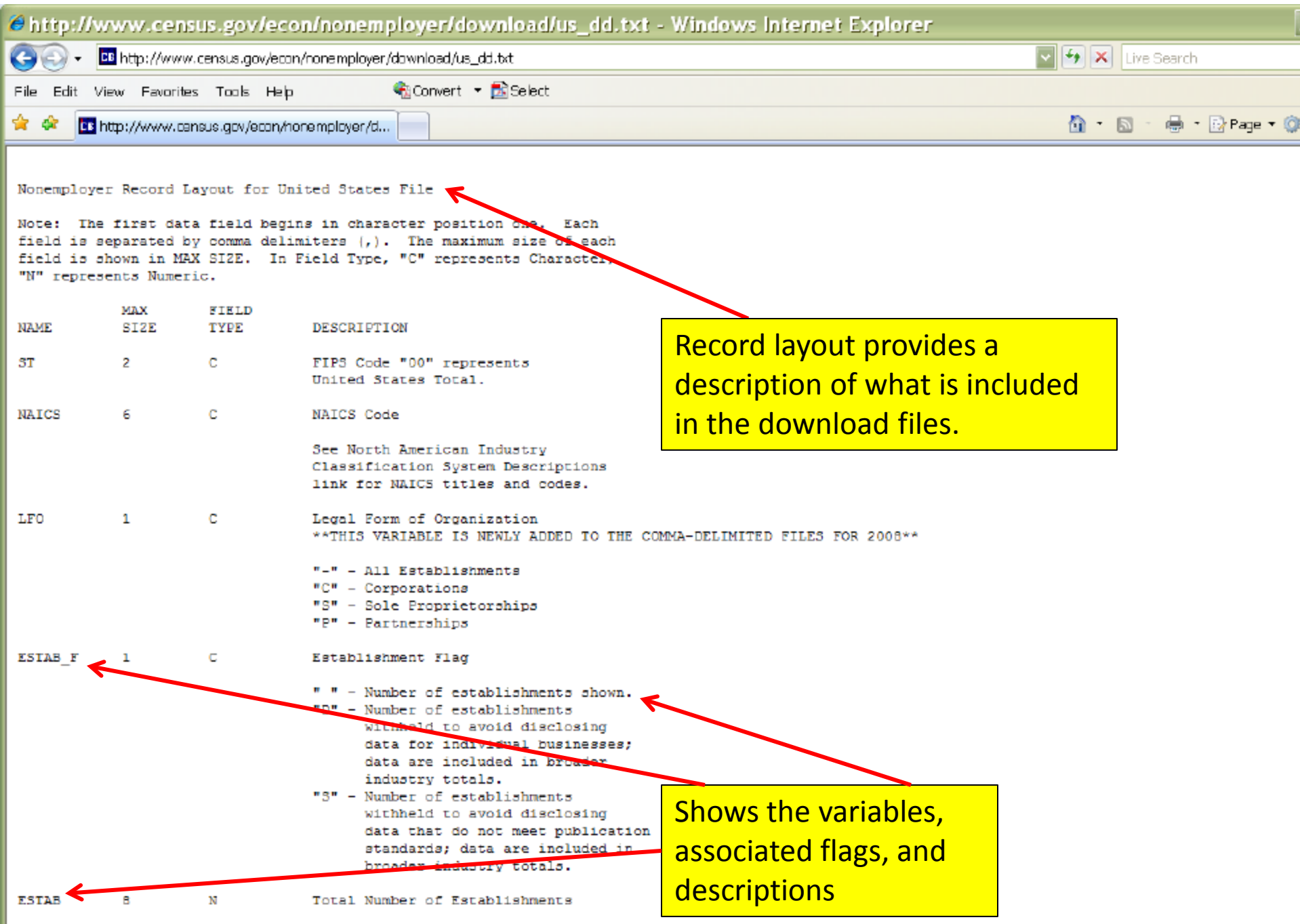

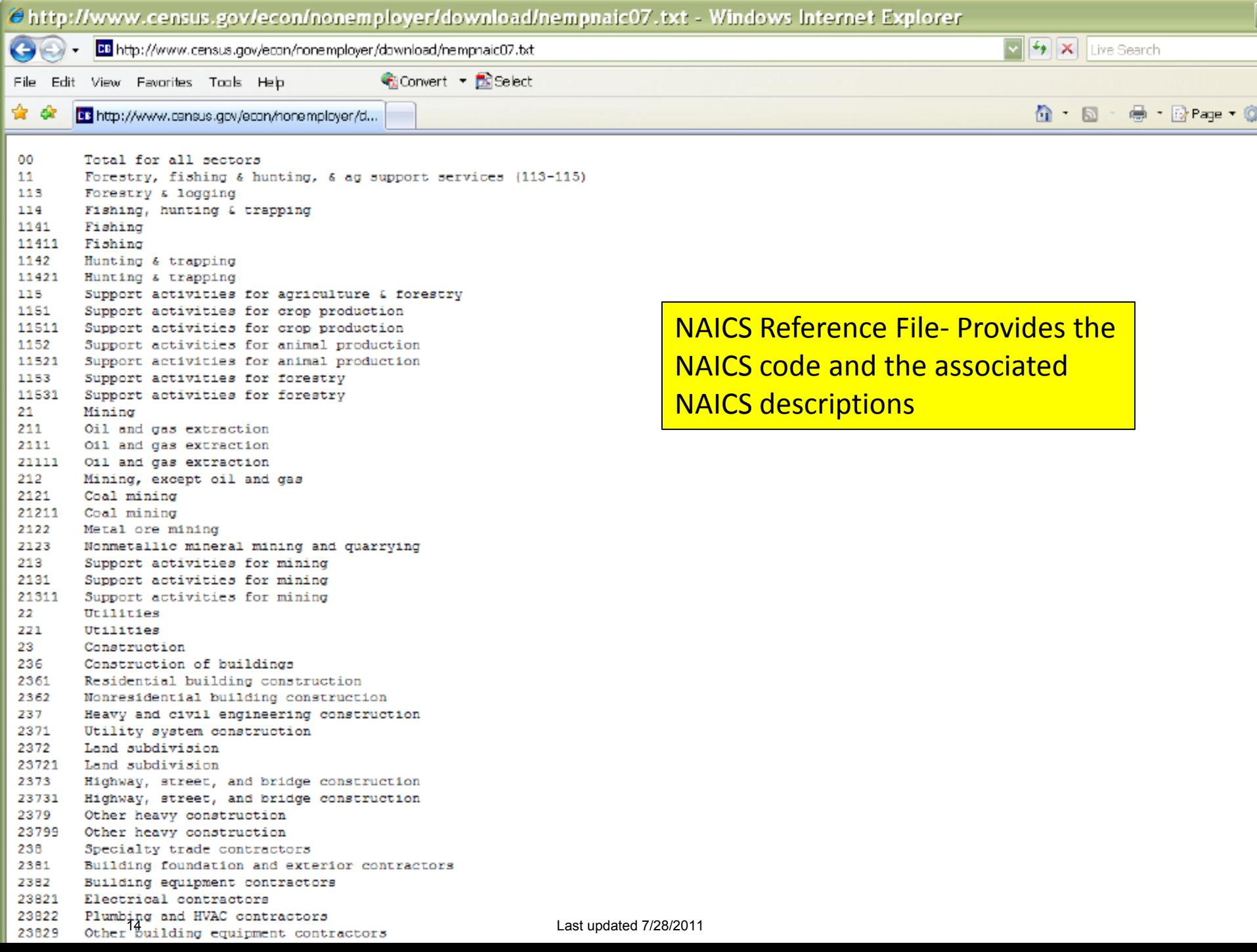

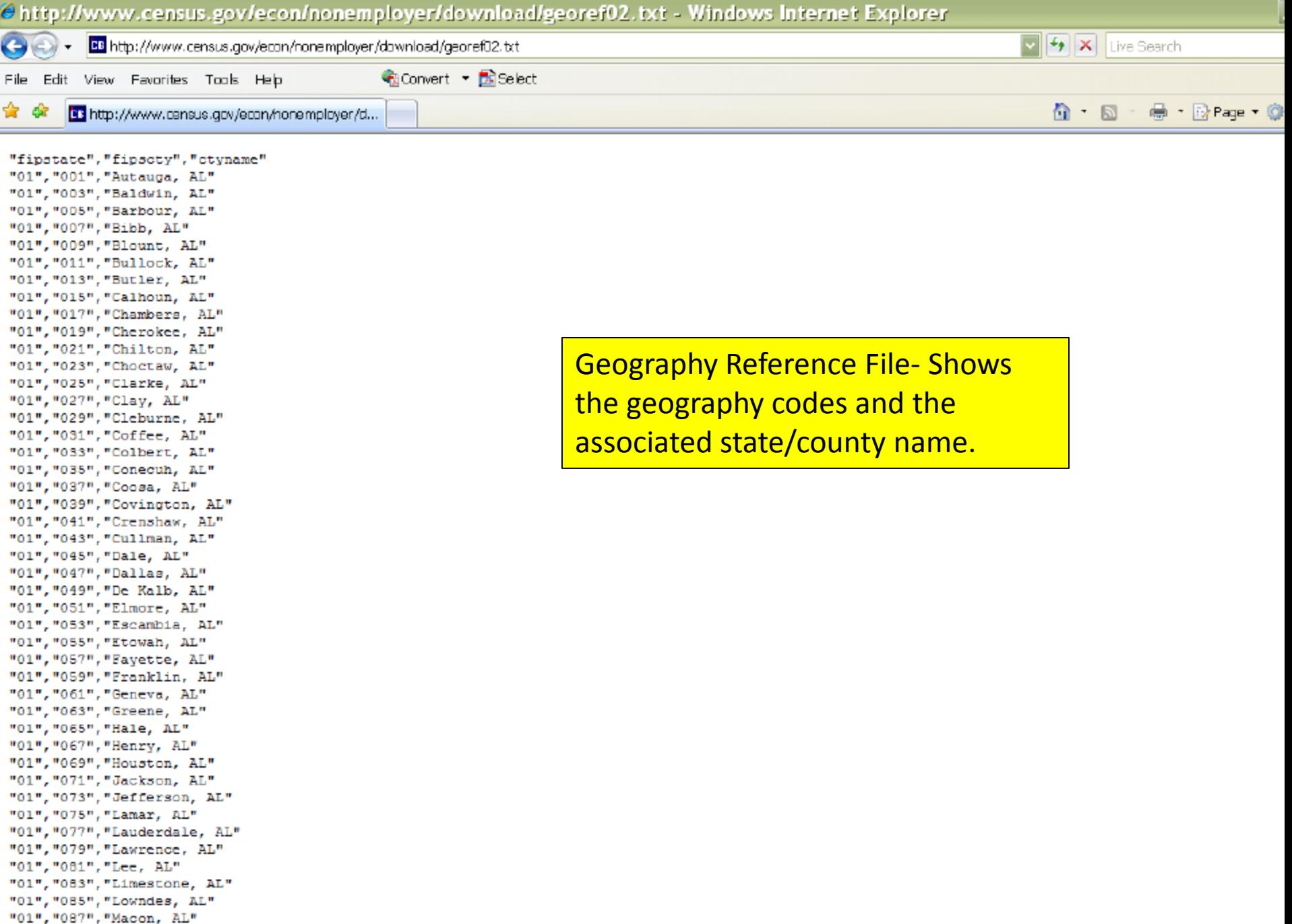

#### **C** Nonemployer Statistics: Download - Windows Internet Explorer CB http://www.census.gov/econ/nonemployer/download.htm  $4 \times$ Live Search Convert - BiSelect Eile Edit View Favorites Tools Help ✿ - Sir ਨ -● · Drage • ◎ Nonemployer Statistics: Download  $\mathbb{Z}$ @ To help protect your security, Internet Explorer has blocked this website from displaying content with security certificate errors. Click here for options... **U.S. Census Bureau** People | Business | Geography | Newsroom | Subjects A to Z | Search@C **Nonemployer Statistics** You are here: Consus.gov > Business & Industry > Nonemployer Statisties > Download san an Francisco  $\overline{1}$   $\overline{1}$ **Main About the Data Historical Data** How the Data  $\overline{\textbf{x}}$ **File Download** Download Comma-Do you want to open or save this file? **Record Lavouts: Files Available for Download:** Name nonempDBst.zip U.S. Record Lavout 畖 Type: WinZp File, 575KB **State Record Layout** 2008 Data - US (.07 mb), Sta Fram Roldensus.gov County Record Layout 2007 Data - US (.01 mb), Sta **Upen** Save **Cancer**  $= 2006$  Data - US (.01 mb), St. **References for Industry** and Geography: 2005 Data - US (.01 mb), Sta M Almays ask before opening this type of file **NAICS Descriptions for** Large data files are 2004 Data - US (.01 mb), Sta 2007 While files from the Internet can be useful, some files can potentially. 2003 Data - US (.01 mb), Sta NAICS Descriptions for compressed in .ZIP ham your computer. If you do not trust the source, do not open or  $2002 - 2006$ save this file. What's the risk? 2002 Data - US (.01 mb), Sta **NAICS Descriptions for** format 2001 Data - US (.01 mb), State (.6 mb) 1997 - 2001 2000 Data - US (.01 mb), State (.6 mb) **State and County Codes** 1999 Data - US (.01 mb), State (.6 mb) 1998 Data - US (.01 mb), State (.6 mb) 1997 Data - US (.01 mb), State (.6 mb)

Privacy Policy | 2010 Census | Data Tools | Information Quality | Product Catalog | Contact Us

Last updated 7/28/2011

### C nonemp08st.txt - Notepad

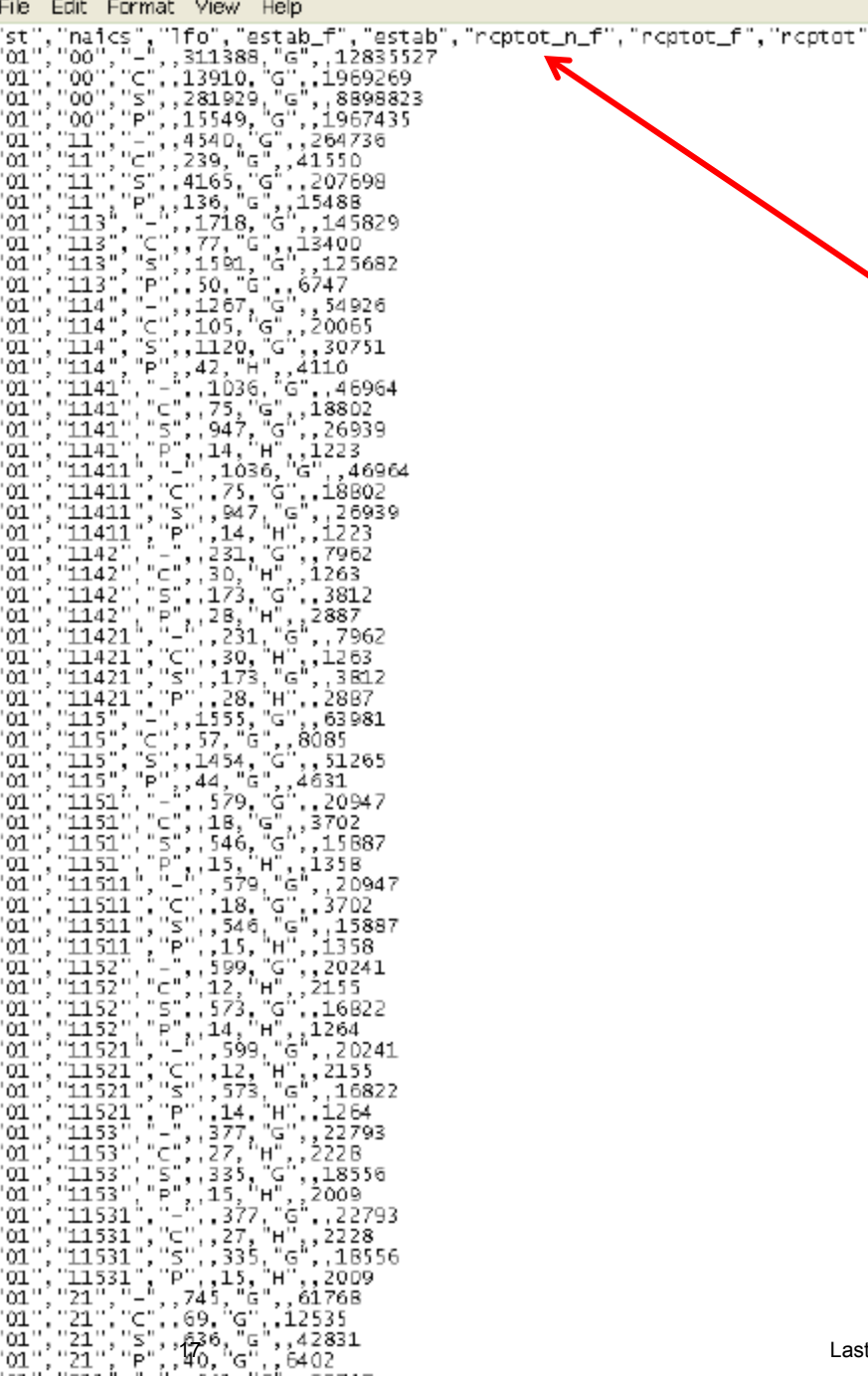

Column Headings are shown in the first row. Data are displayed in comma-separated (.csv) format.

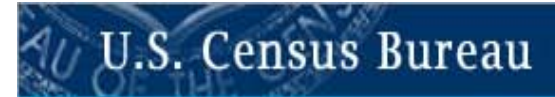

# **Nonemployer Statistics**

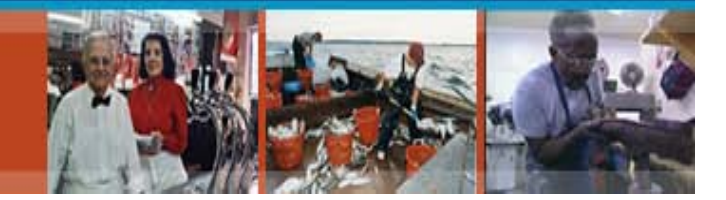

# **Locating and Using Nonemployer Statistics Data in the American FactFinder**

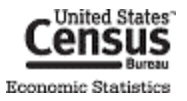

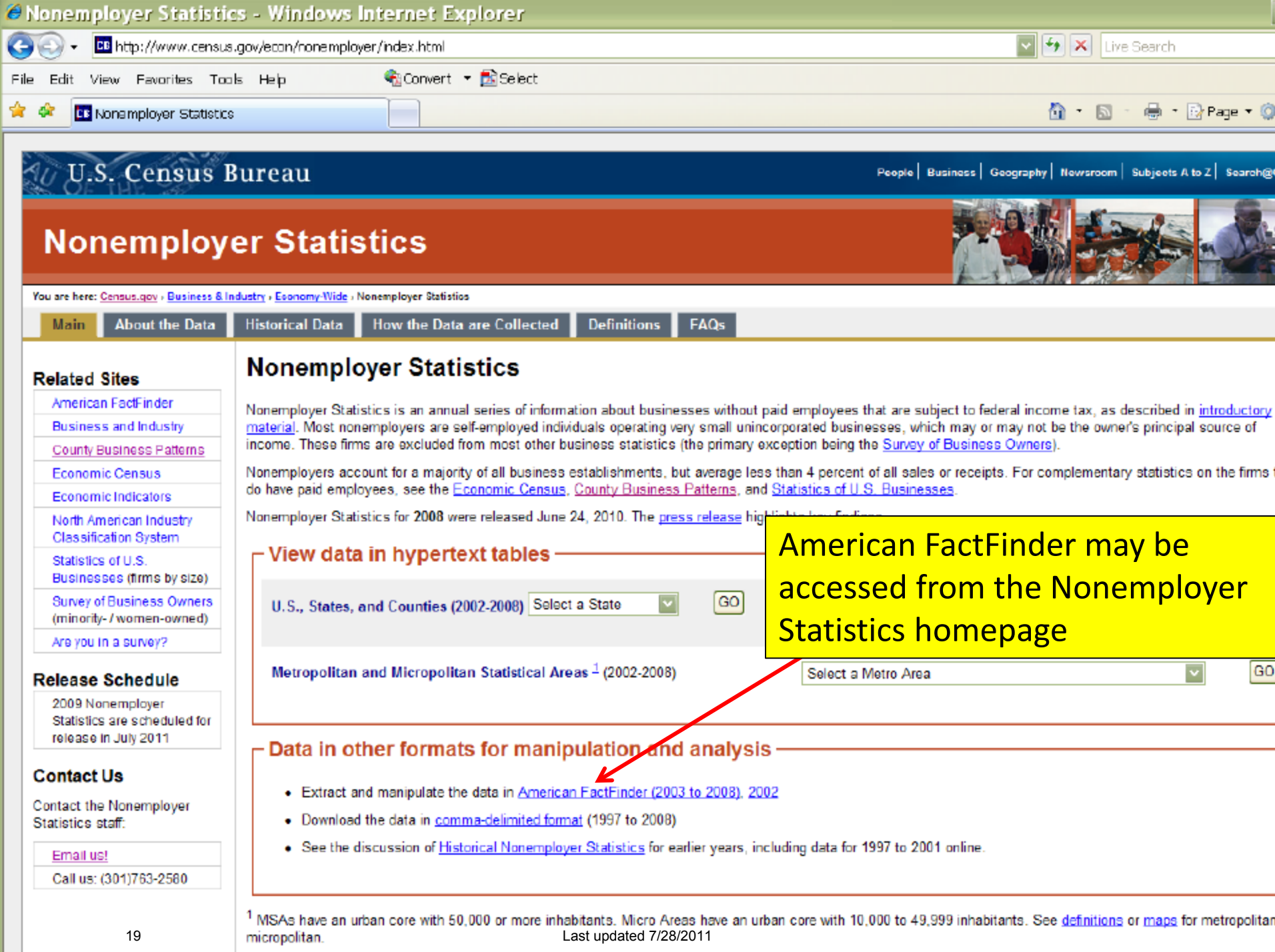

# AFF may also be accessed from [www.census.gov](http://www.census.gov/)

FAQs Subjects A to Z | Help

# **U.S. Census Bureau**

K

**ONLINE NEWS CONFERENCE Survey of Business Owners: Company Summary** Tuesday, June 7, 2011 @ 2 p.m. (EDT)

**New on the Site** 

**Data Tools** 

**American FactFinder** 

Jobs@Census

Catalog

**Publications** 

Are You in a Survey?

**About the Bureau** 

**Regional Offices** 

**Doing Business with Us** 

**Related Sites** 

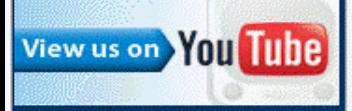

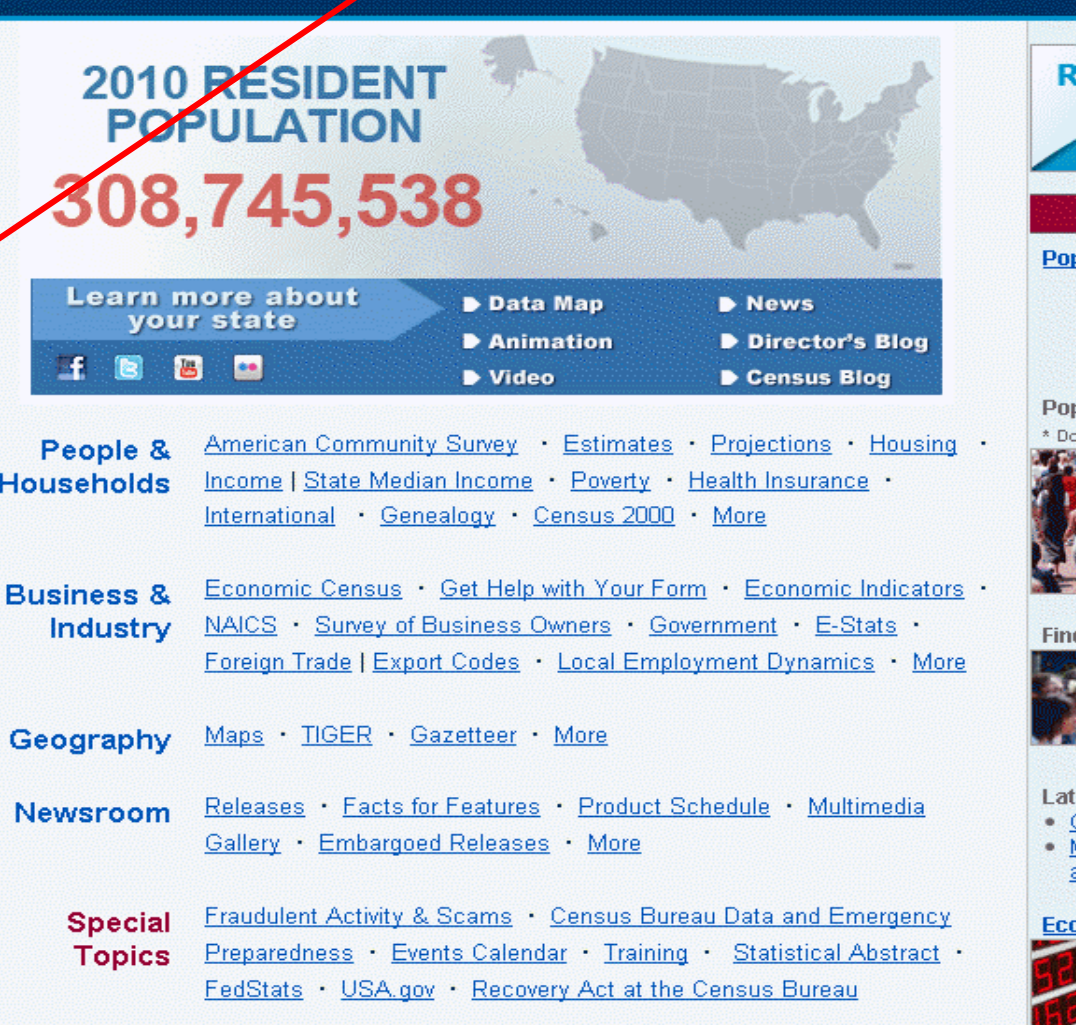

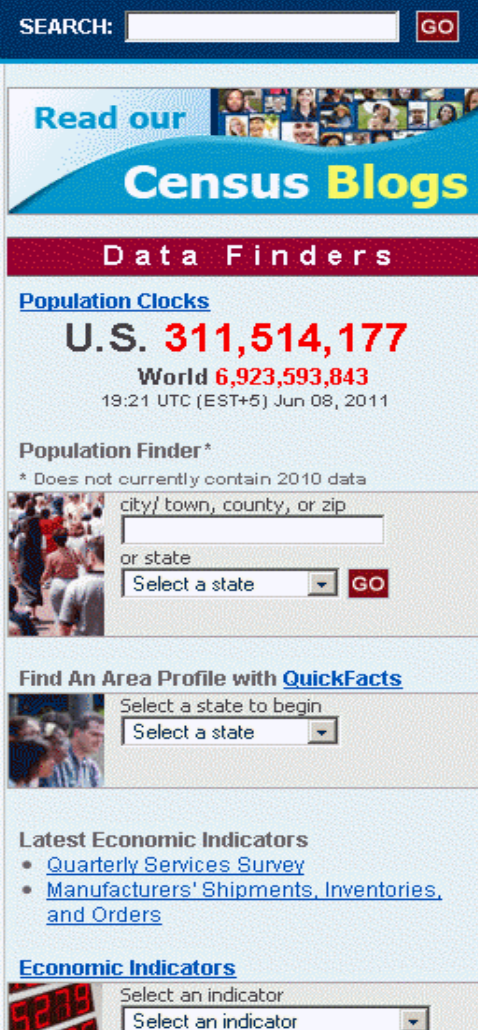

Accessibility Information Quality FOIA Data Protection & Privacy Policy U.S. Dept of Commerce

### **Finding Tables**

Nonemployer Statistics tables can be accessed directly at:

• [http://factfinder2.census.gov/bkmk/navigation/1.0/en/d\\_program:NES](http://factfinder2.census.gov/bkmk/navigation/1.0/en/d_program:NES)

Alternatively, the tables can be accessed using the following path:

- 1. Go t[o http://factfinder2.census.gov/](http://factfinder2.census.gov/)
- 2. Select "Topics" from the menu on the left.

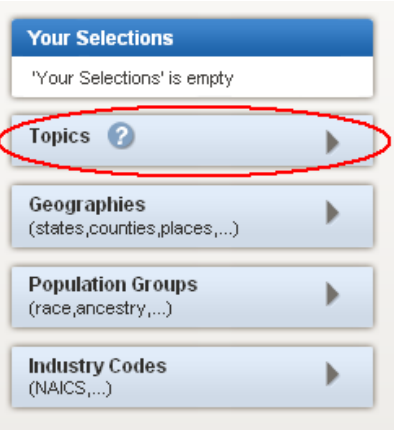

3. Select "Program", then "Nonemployer Statistics".

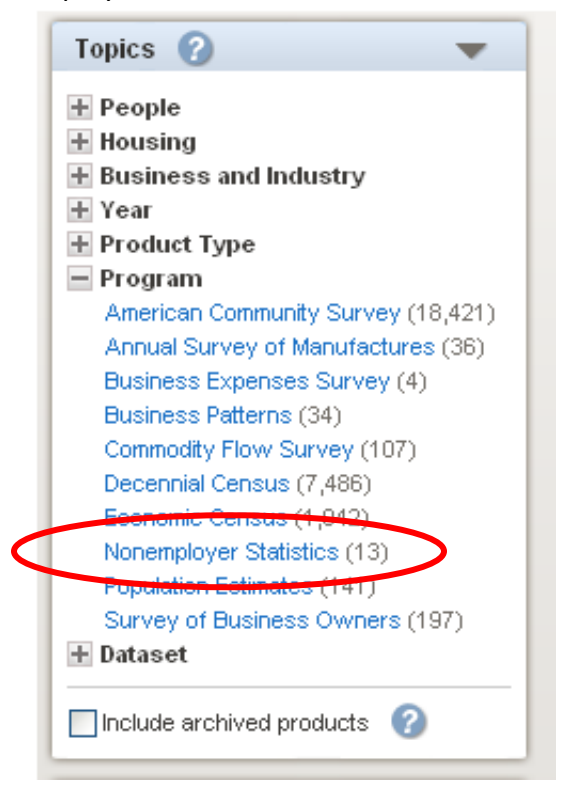

4. The Search Results are now narrowed down to all Nonemployer Statistics tables.

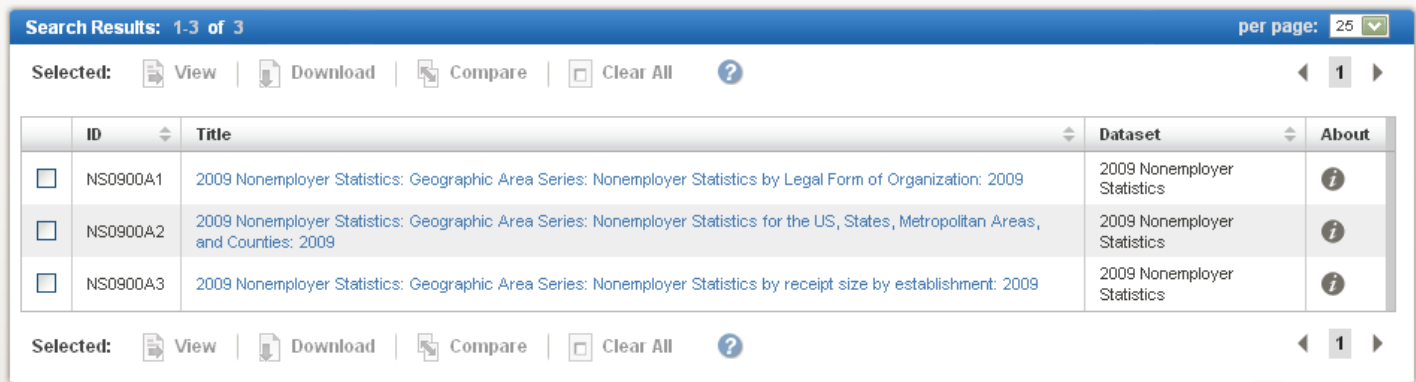

# **Opening Tables**

To open a table, simply click on the hyperlinked table title.

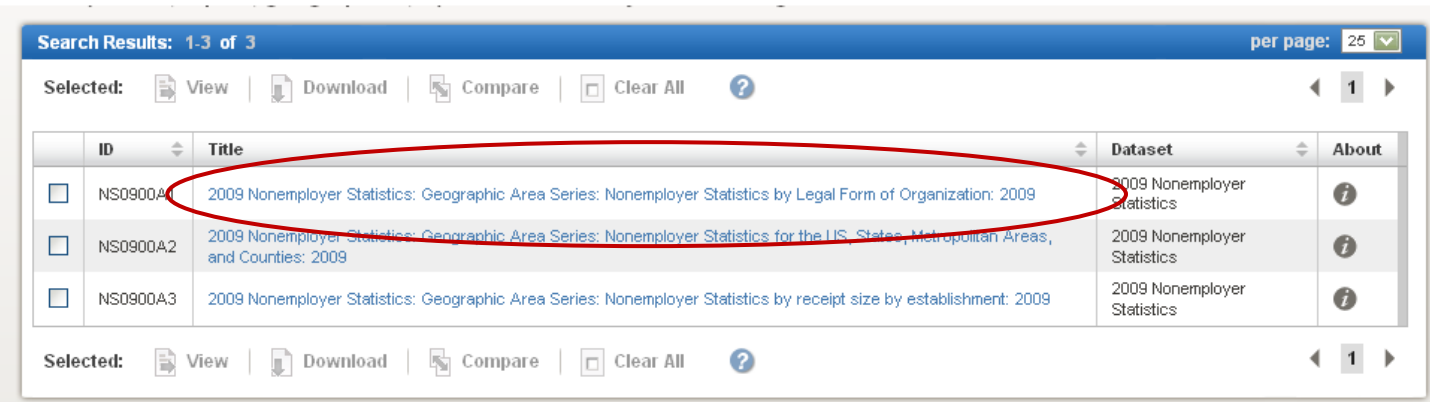

To open multiple tables:

1. Check off the checkboxes next to the tables you would like to view, then click the "View" button.

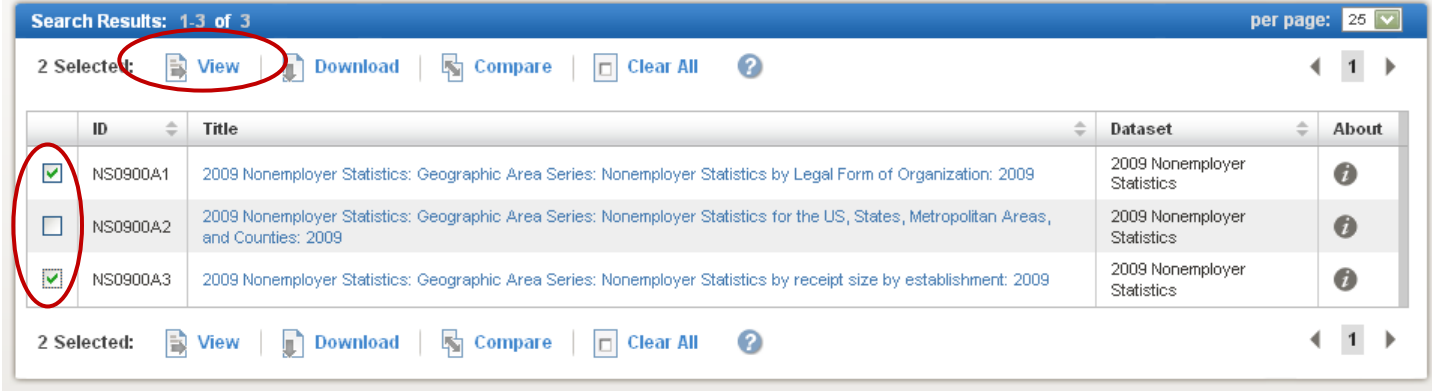

2. The first table opens. To view the next table, click the right-arrow on the top right corner.

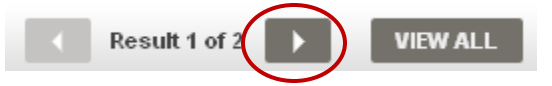

### **Adding Geographies to a Table**

When no geographies are added to your selections, most tables open up by default with the highest level of geography in that table, typically the United States.

To add other geographies, such as states, counties, and metropolitan and micropolitan areas:

1. Check off the checkbox next to the table(s) you would like to view.

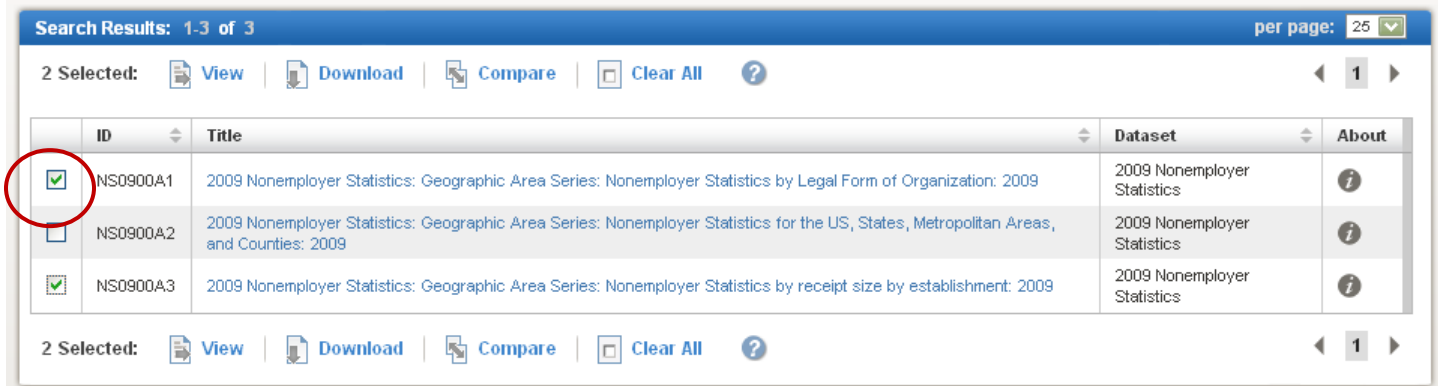

2. Select the "Geographies" button on the left-hand side.

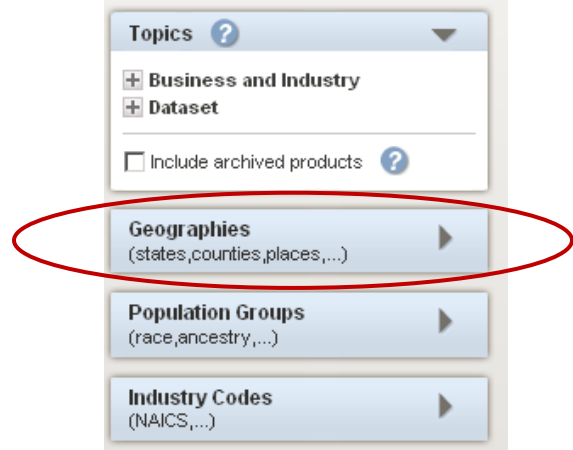

3. The "Select Geographies" menu displays. This menu contains all the geographies that are available for the table(s) you checked off. You can search for a geography by name using the search box, or use the "Geography Filter Options" to find geographies by their type or by state. The available geographies for your search or filter will show up in the "Geography Results" area.

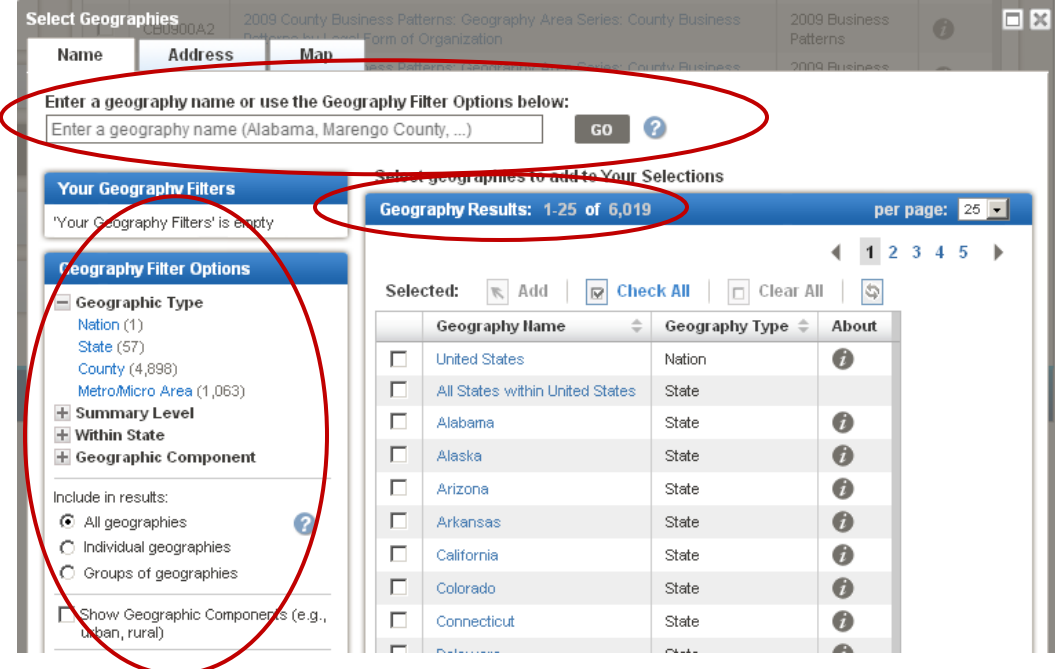

4. To add geographies to your table(s), check off the check boxes next to the geography names in the "Geography Results" area, and click the "Add" button. When you are done adding geographies, click the "X" button on the top-right corner.

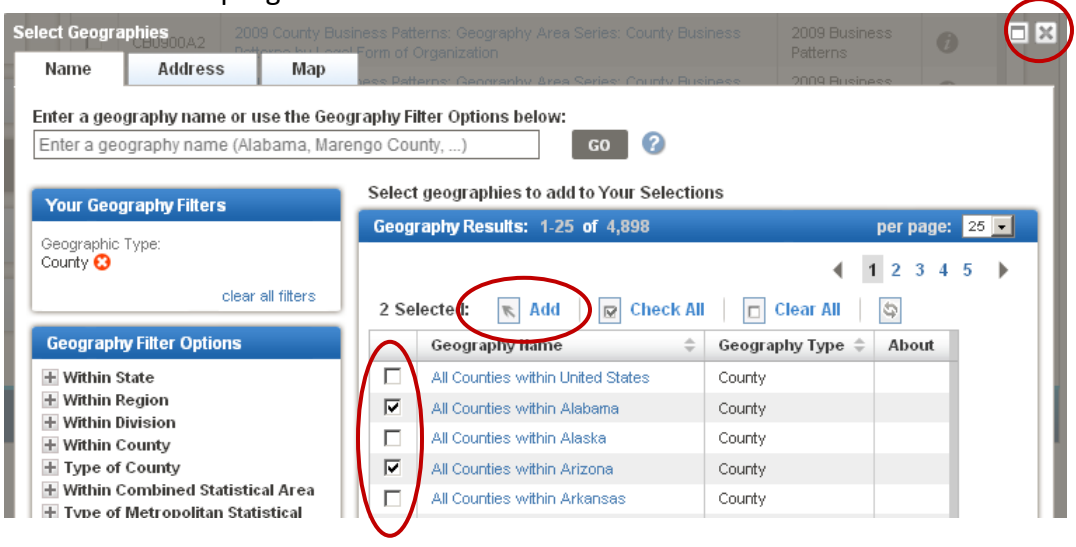

5. Check off the table(s) you want to view, and click "View".

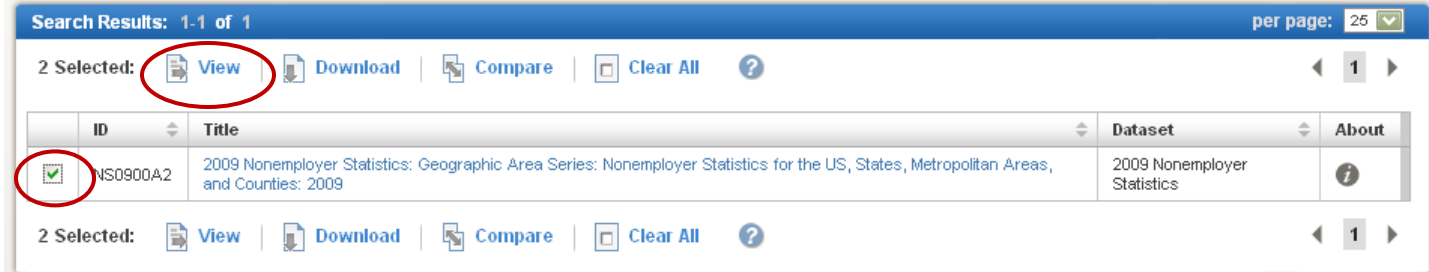

6. The table(s) opens with your selected geographies.

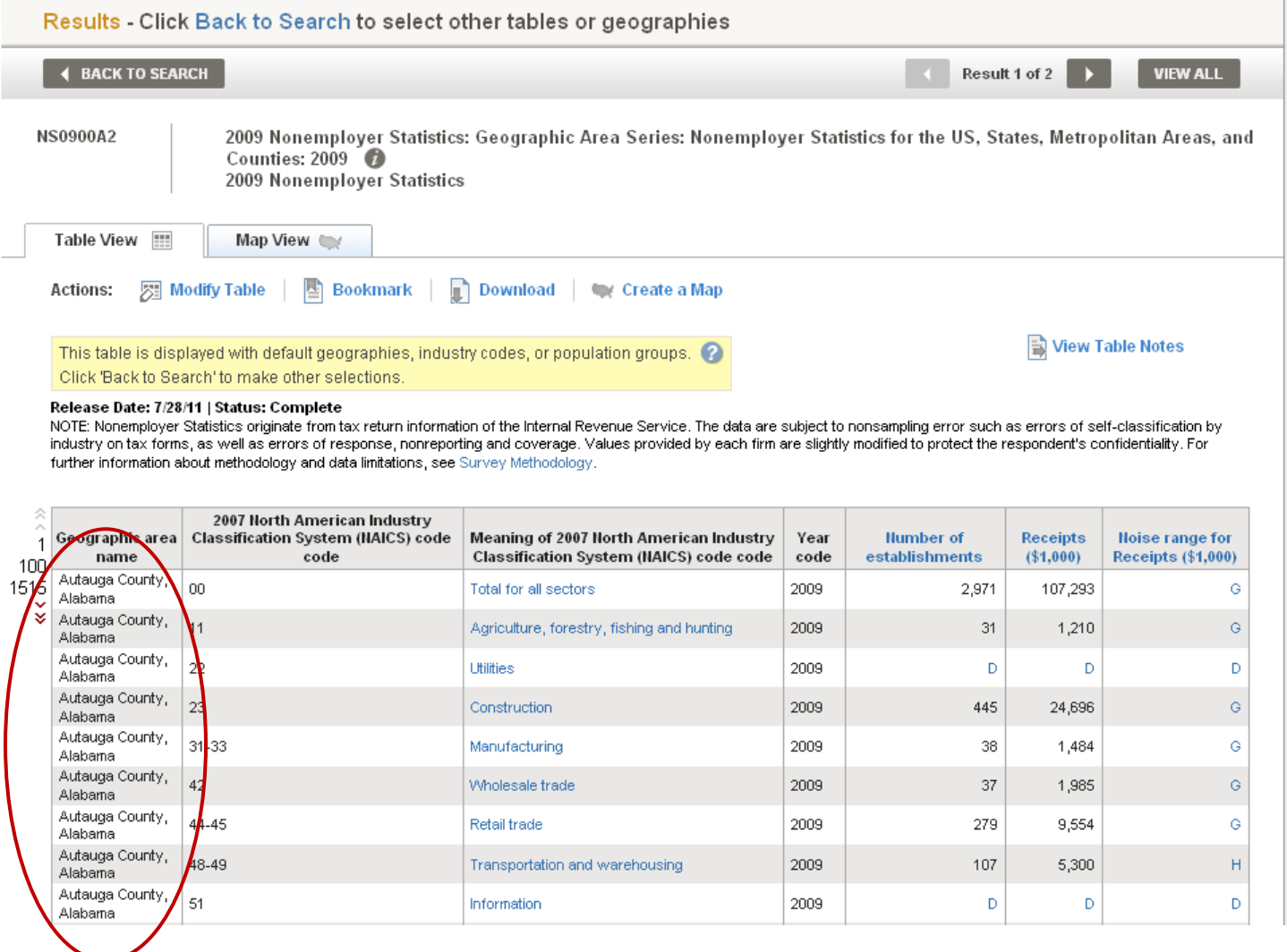

### **Adding Industries to a Table**

When no industries are added to your selections, most tables open up by default with the highest level of industries in that table, typically the sector or 2-digit North American Industry Classification System (NAICS) code level.

To add more industry detail:

1. Check off the checkbox next to the table(s) you would like to view.

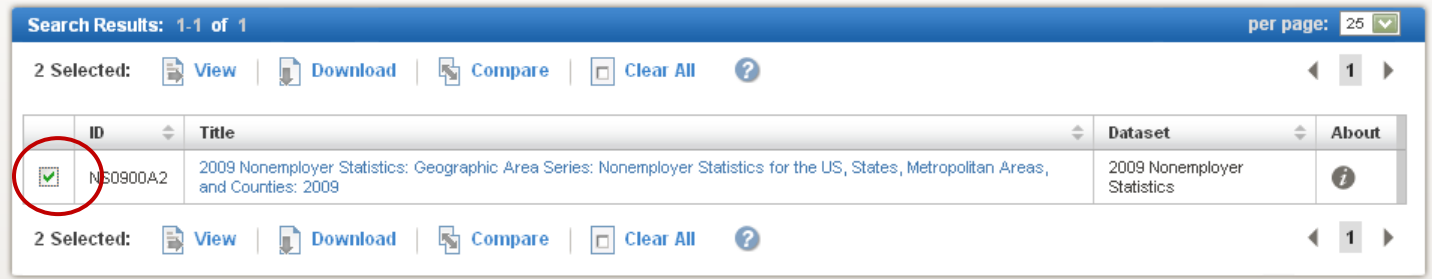

2. Select the "Industry Codes" button on the left-hand side.

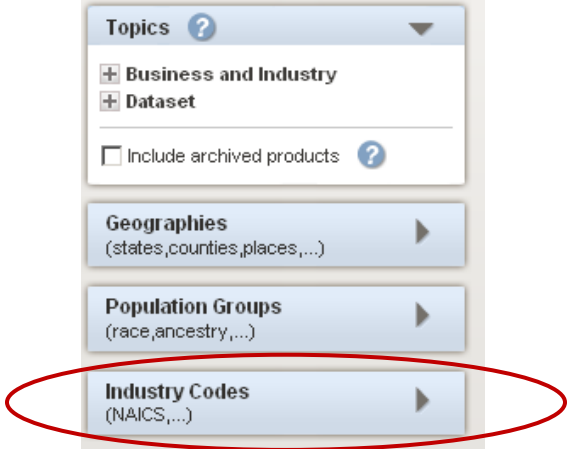

3. The "Select Industry Codes" menu displays. This menu contains all the NAICS industries that are available for the table(s) you checked off. You can search for an industry by name using the search box, or use the "Industry Code Filter Options" to find industries by their sector or by their level in the NAICS hierarchy. The available industries for your search or filter will show up in the "Industry Code Results" area.

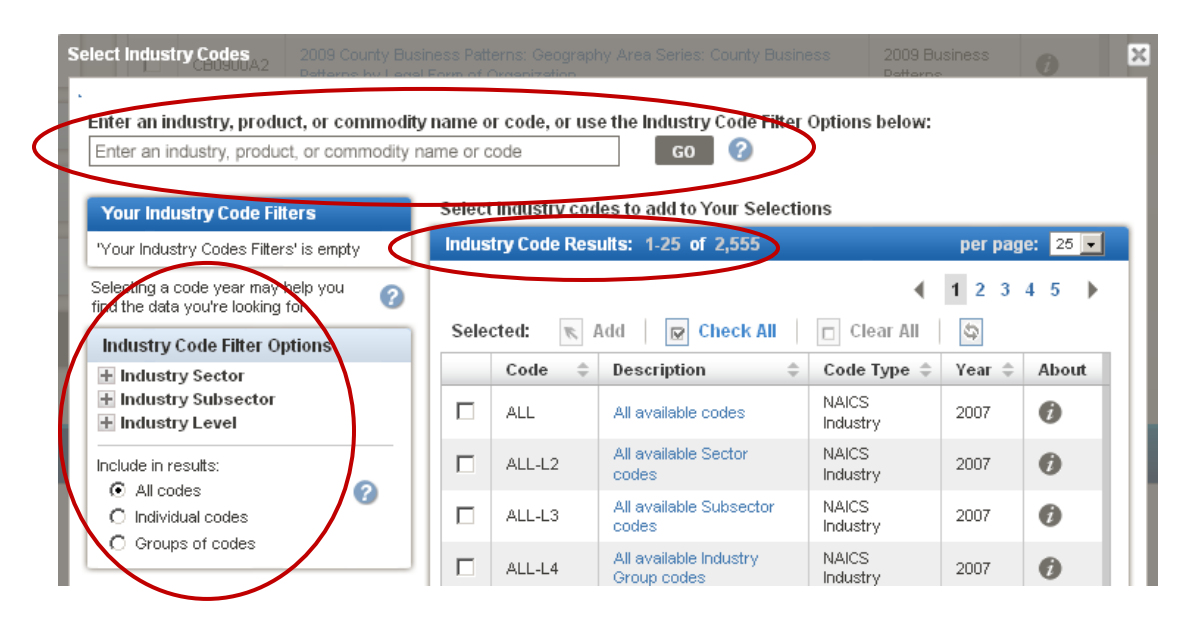

4. To add industries to your table(s), check off the check boxes next to the industry names in the "Industry Code Results" area, and click the "Add" button. When you are done adding industries, click the "X" button on the top-right corner.

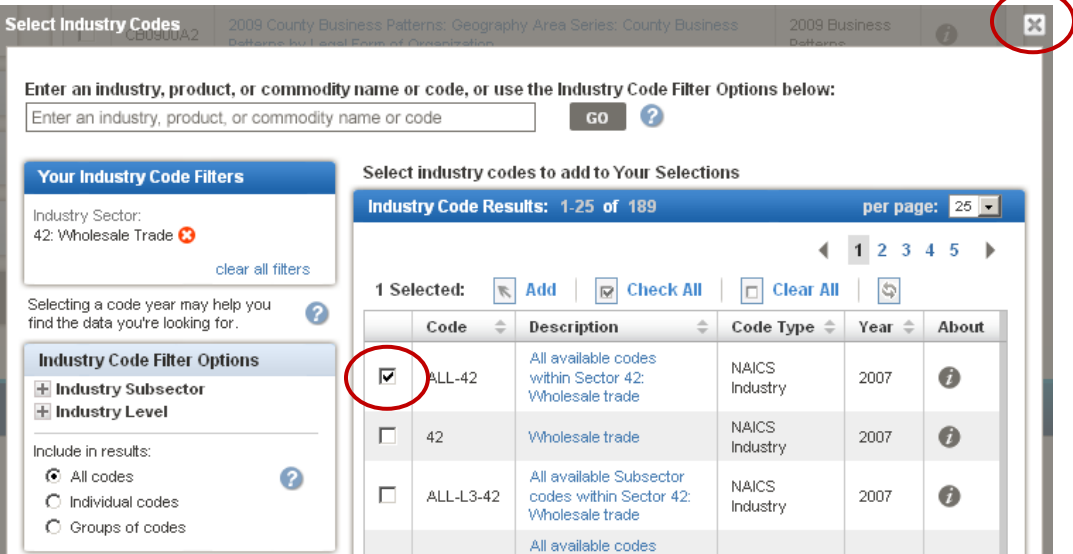

5. Check off the table(s) you want to view, and click "View".

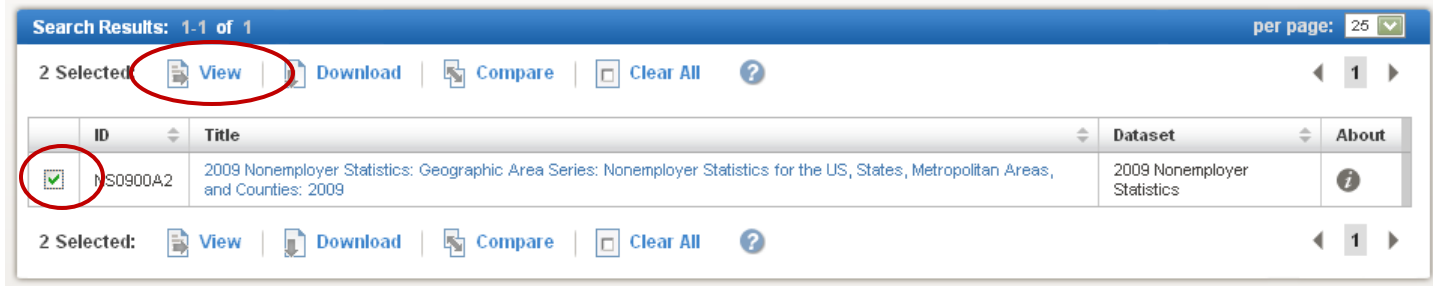

### 6. The table(s) opens with your selected industries.

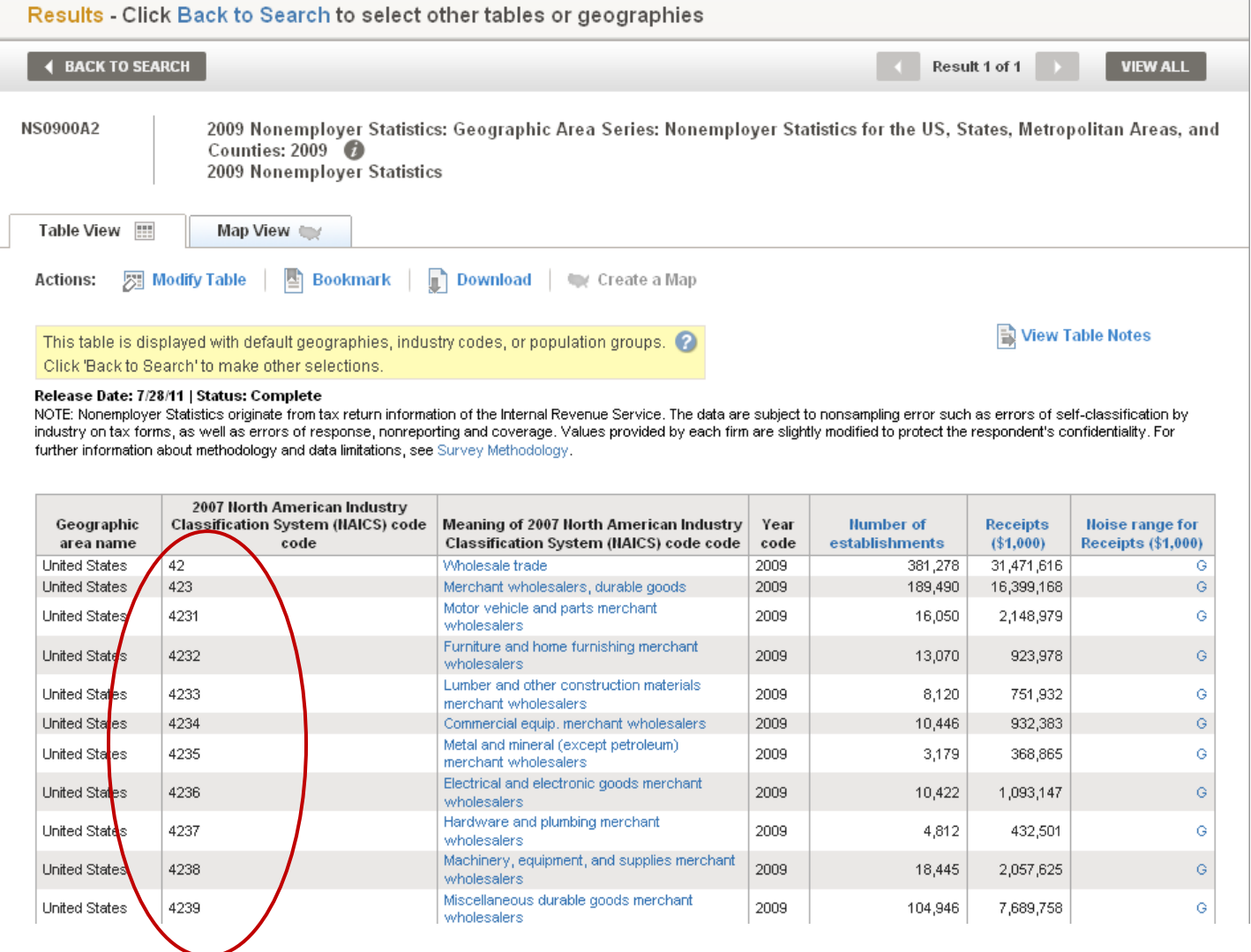

### **Modifying a Table**

Once you have opened a table, you are able to modify it several different ways. To begin modifying a table, click the "Modify Table" button.

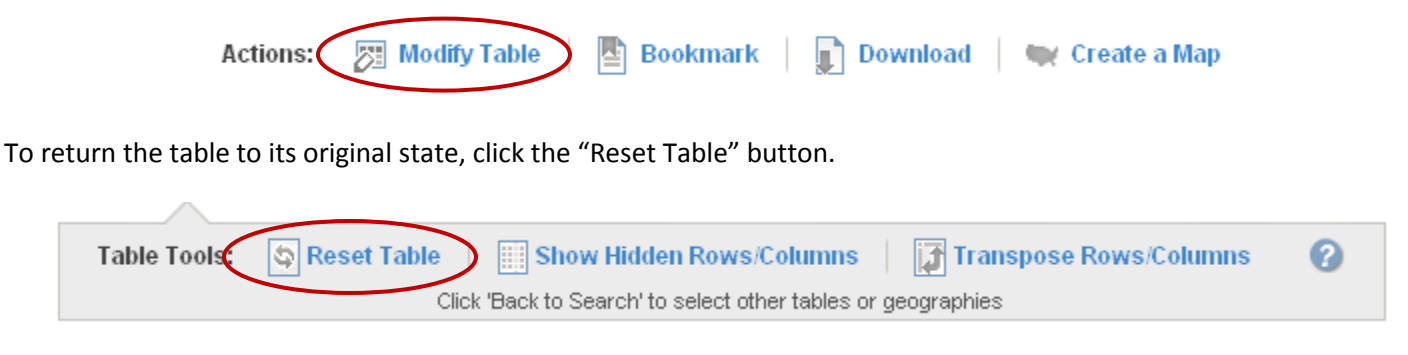

#### **Showing, Hiding, and Moving Columns**

Most tables contain columns that are hidden from the default view. These columns typically contain geography and other control fields. To view these columns, click the "Show Hidden Rows/Columns" button.

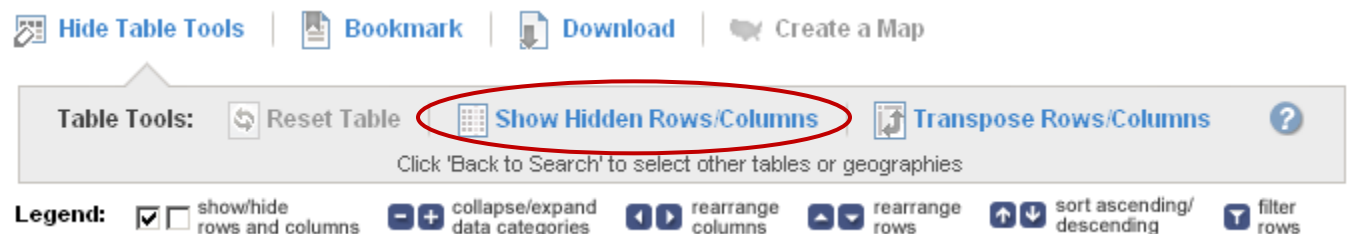

To hide a particular column, uncheck the box beneath the column's display label.

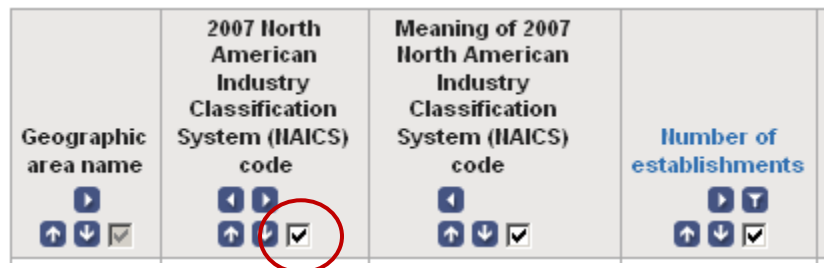

To move a column to the left or right, click the left or right arrows beneath the column's display label.

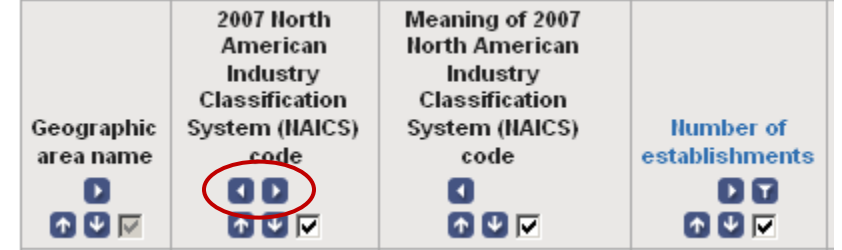

#### **Transpose Rows/Columns**

In the new American FactFinder, you have the ability to transpose, or interchange the order of, rows and columns. To transpose rows and column, click the "Transpose Rows/Columns" button.

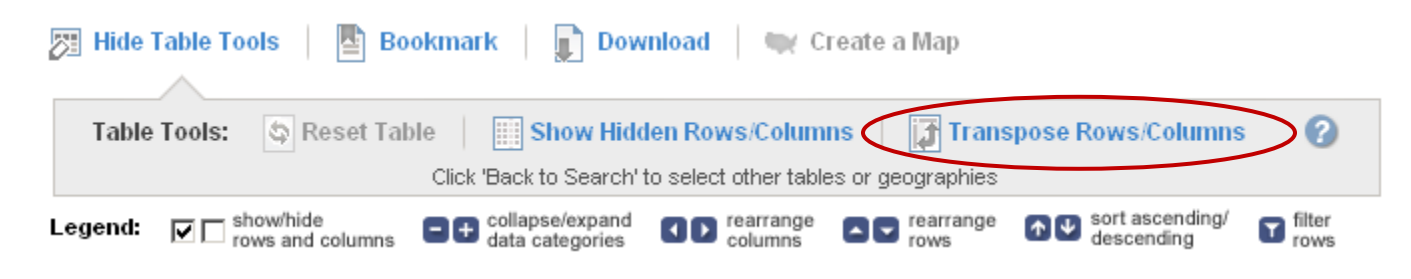

#### **Sorting and Filtering Rows**

To sort rows in ascending or descending order, click the "up" (for ascending) or "down" (for descending) arrow beneath the column's display label.

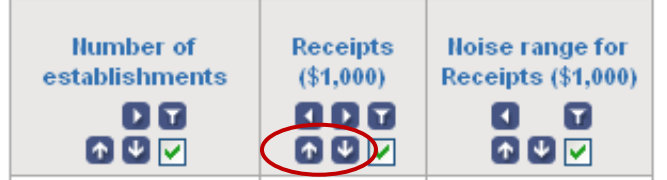

To filter rows based a data value, click the filter button beneath the column's display label.

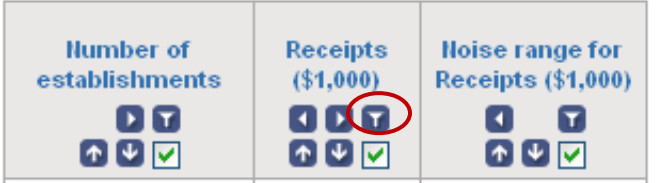

The "Filter" menu displays. Select an operator (e.g., "greater than", "less than"), enter a value, and click "OK".

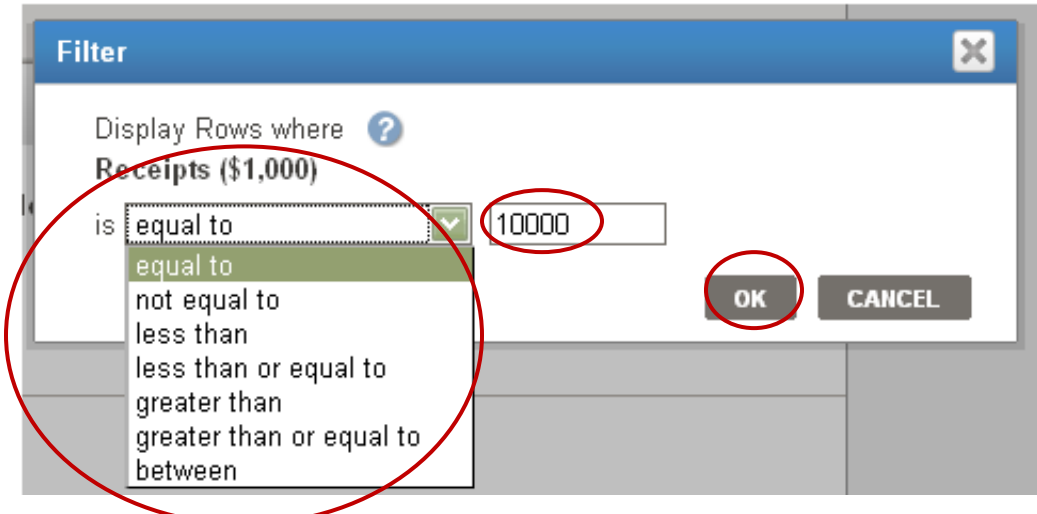

The resulting table will now only have the rows that meet your filter's criteria.

# **Downloading and Bookmarking Tables**

#### **Downloading**

To download a table, click the "Download" button.

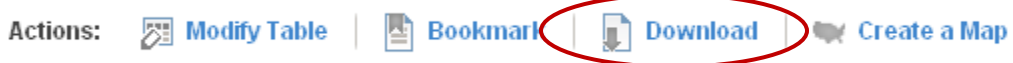

The "Download" menu appears. Select database-compatible (.csv) format, or presentation-ready formats (.xls or .pdf) and click "OK".

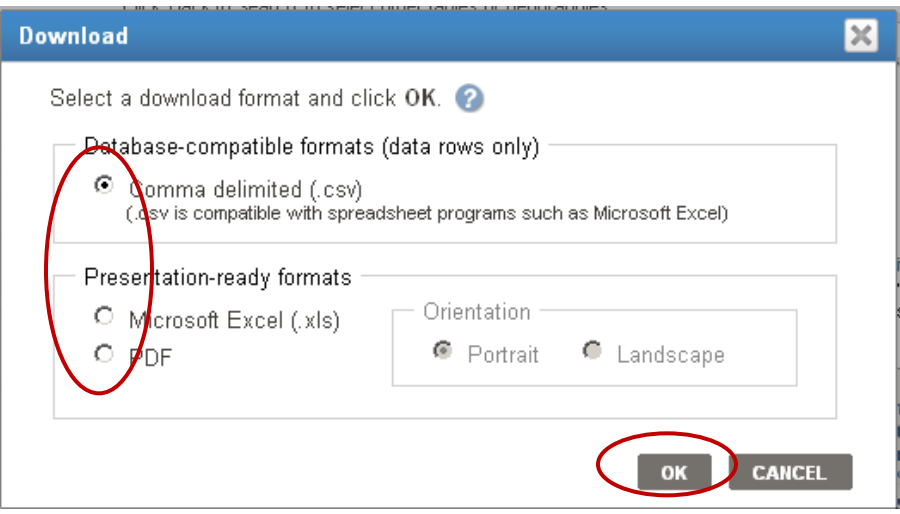

The table can now be used off-line and opened in spreadsheet, database, or PDF-viewing software.

#### **Bookmarking**

To bookmark a table, click the "Bookmark" button.

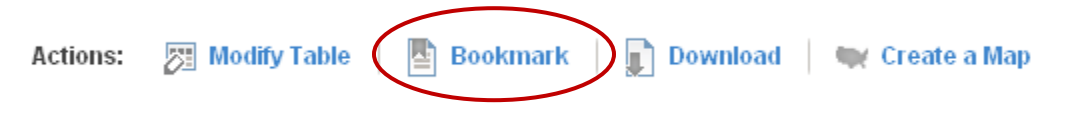

If the table has not been modified and contains a limited number of geographies and/or industries, you can create a bookmark by saving it into your browser's bookmarks.

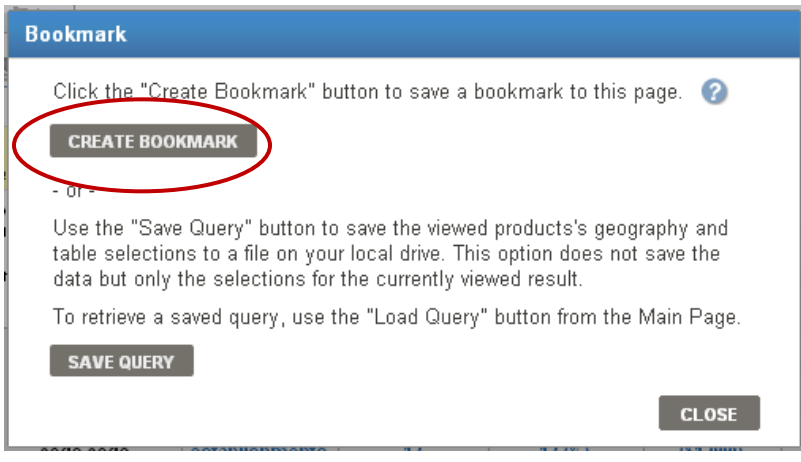

If the table has been modified or contains too many geographies and/or industries, you will need to save a query file onto your computer.

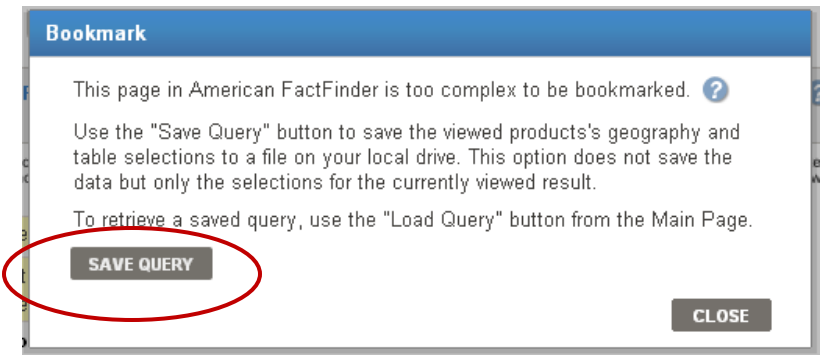

The query file maintains all your selections and modifications for the table. To retrieve the table, you can upload the query file by clicking the "Load Query" button on the left-hand side of [http://factfinder2.census.gov.](http://factfinder2.census.gov/)

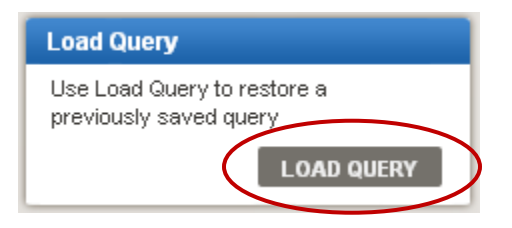

### **Definitions and Related Text**

#### **Definitions**

To see the definition of a column, NAICS description, or symbol, click on the hyperlinked text.

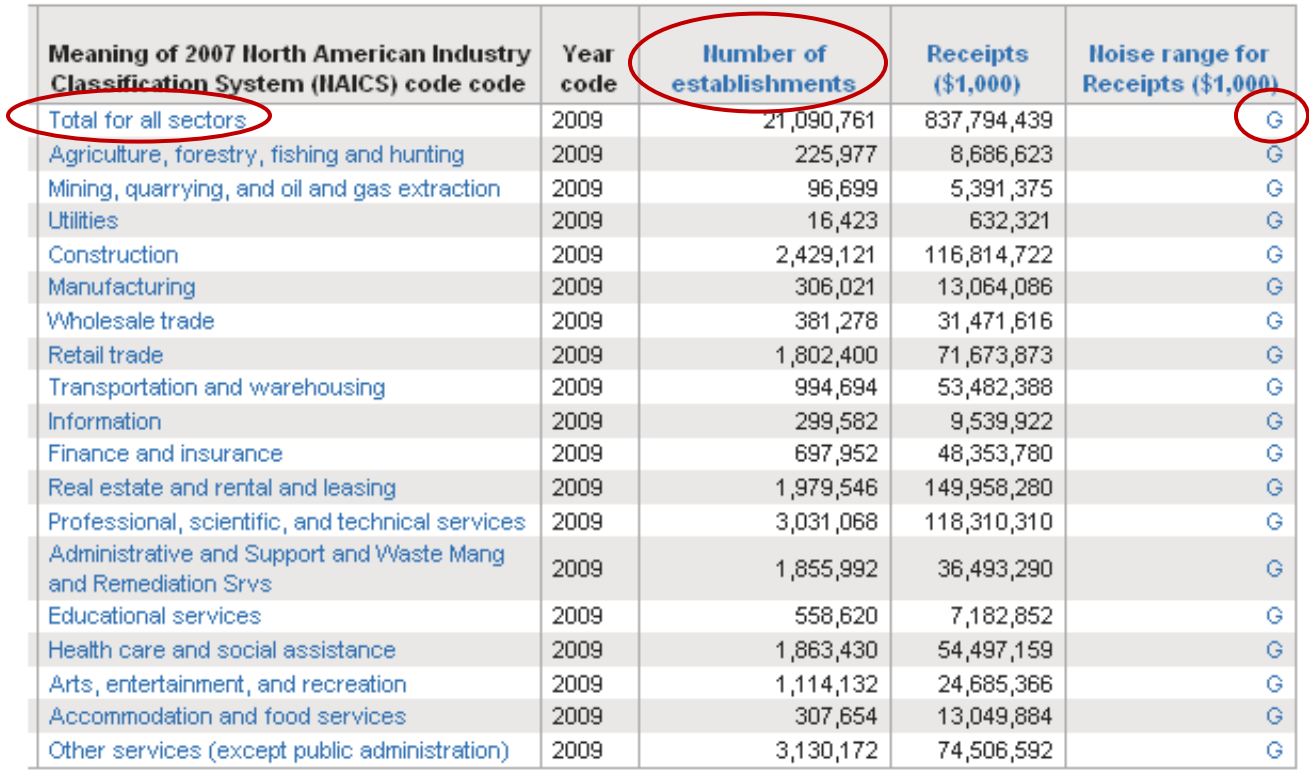

The definition appears. If there is more information about the item, a "more >>" link will also appear.

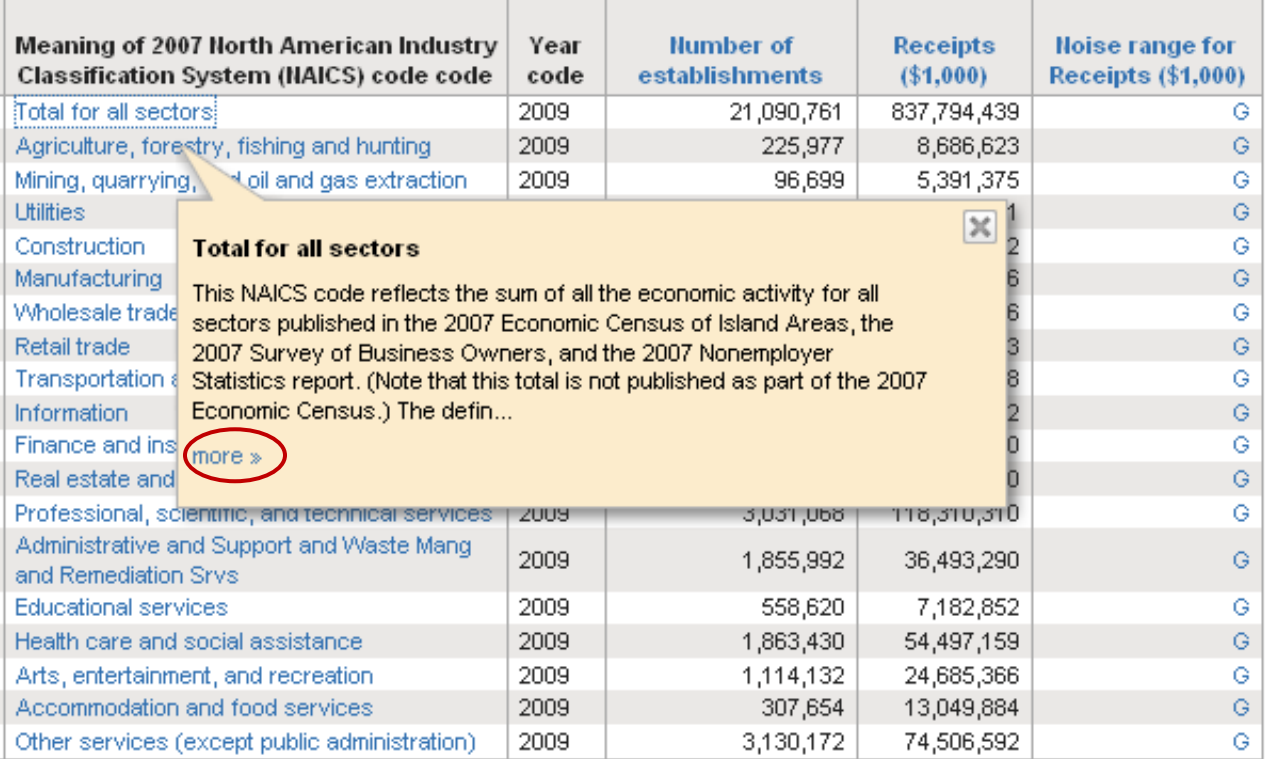

#### **File Abstract**

To find the file abstract of the table, which contains information about universe, geography/industry coverage, and other important information specific to table, click the "View Table Notes" button.

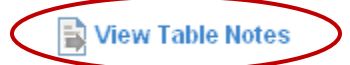

#### The file abstract appears.

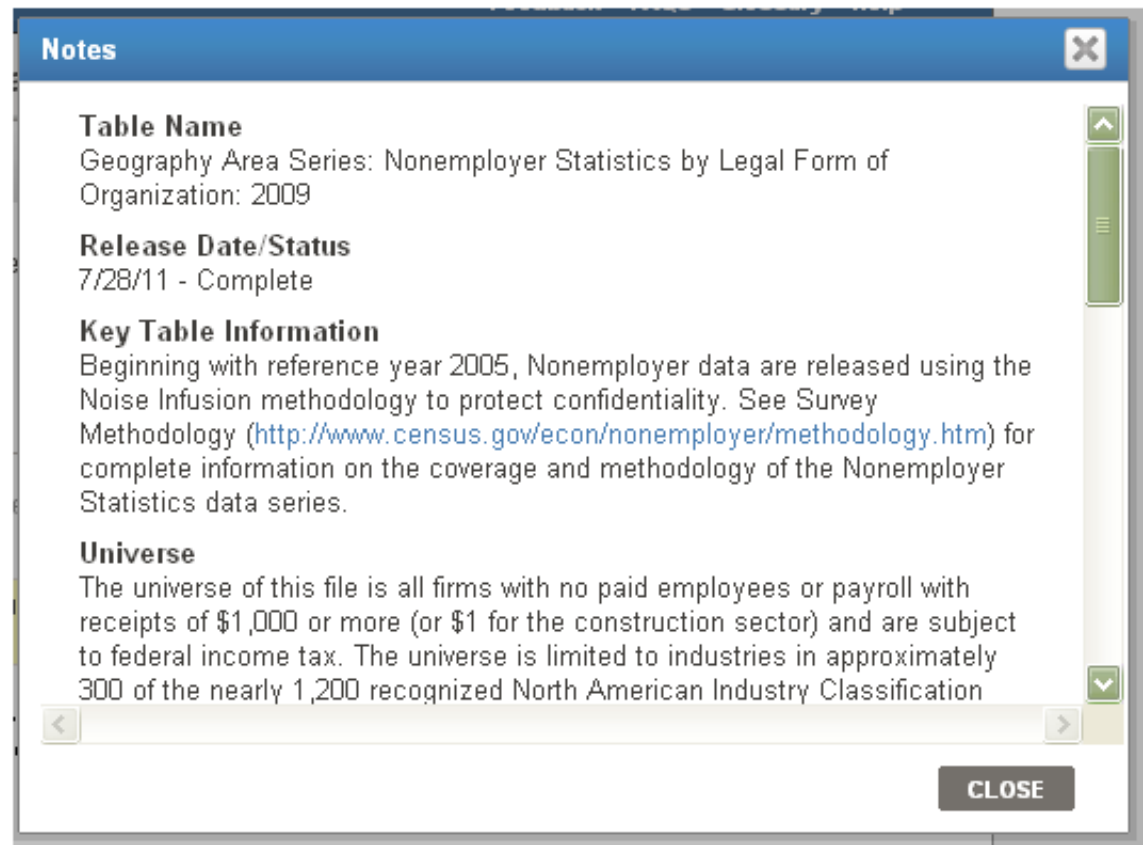

#### **Methodology and Other Program Information**

For information on methodology, geography, industry classification, and the Nonemployer Statistics program itself, click the "i" button next to the table title.

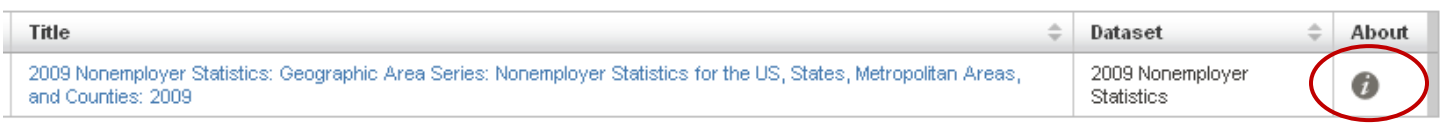

The text browser pop-up window appears. Use the links to access the other text for the program.

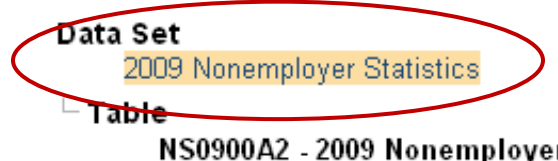

NS0900A2 - 2009 Nonemployer Statistics: Geographic Area Series: Nonemployer Statistics for the US, States, Metropolitan Areas, and Counties: 2009

# **Further Help**

Help with Nonemployer Statistics data

- Phone: (301)763-2580
- E-mail: [epcd.nonemployer.statistics@census.gov](mailto:epcd.nonemployer.statistics@census.gov)

Help with American FactFinder (economic data only)

- Phone: (301)763-9560
- E-mail: [epcd.dissemination@census.gov](mailto:epcd.dissemination@census.gov)

Help with American FactFinder (demographic and other data)

- Phone: (301)763-INFO(4636)
- E- mail: [factfinder@census.gov](mailto:factfinder@census.gov)

Related Links:

- American FactFinder[: http://factfinder.census.gov/](http://factfinder.census.gov/)
- Nonemployer Statistics:<http://www.census.gov/econ/nonemployer/>
- County Business Patterns:<http://www.census.gov/econ/cbp/>
- 2007 Economic Census:<http://www.census.gov/econ/census07/>
- Census Bureau Economic Statistics:<http://www.census.gov/econ/>